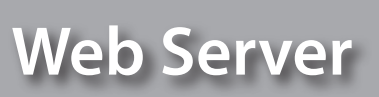

F454

*Gebrauchsanweisungen*

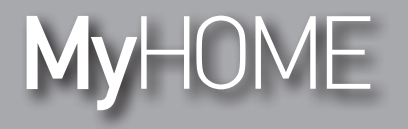

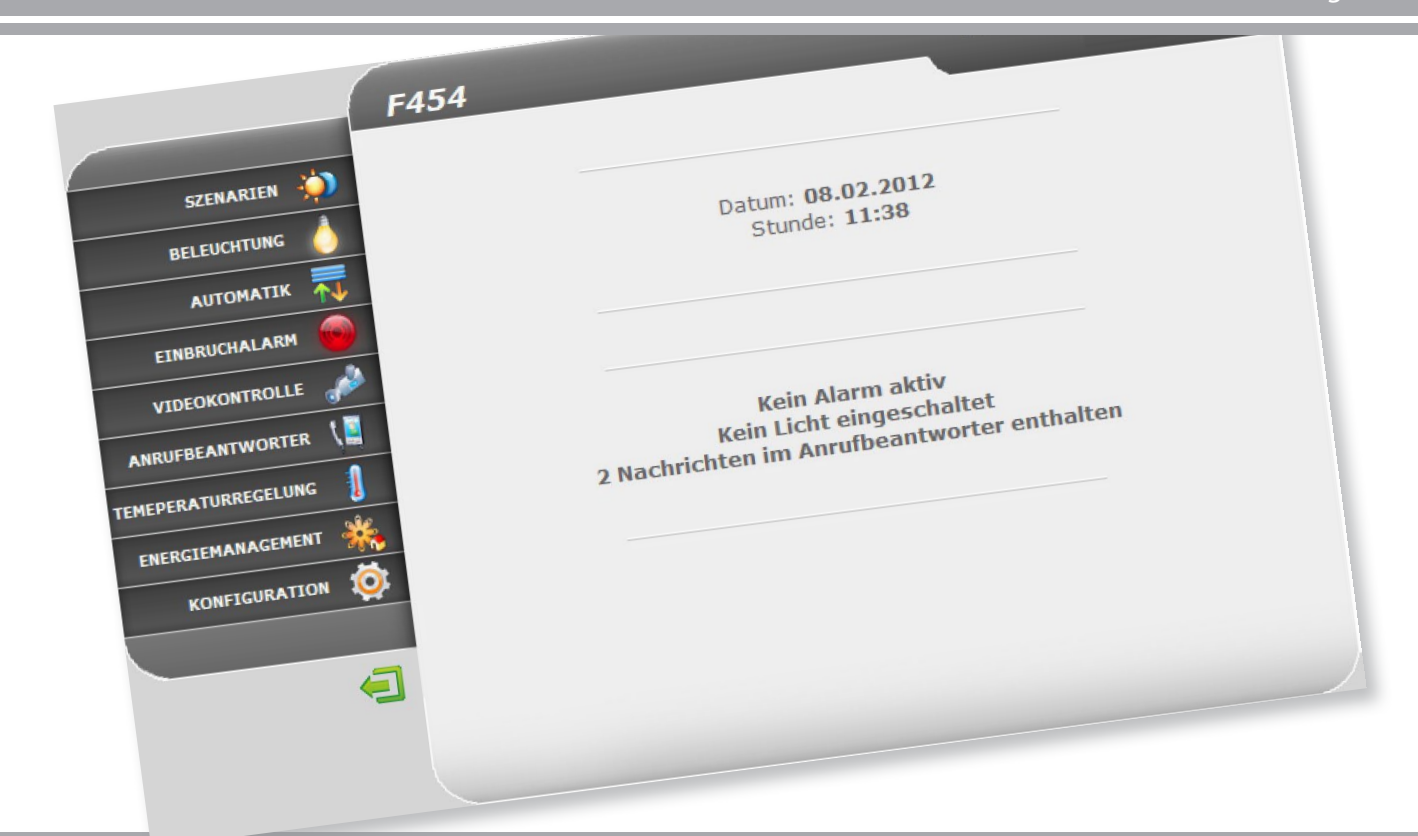

## L'I legrand<sup>®</sup>

**www.homesystems-legrandgroup.com**

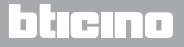

### **Web Server** *Gebrauchsanweisungen*

**MyHOME** 

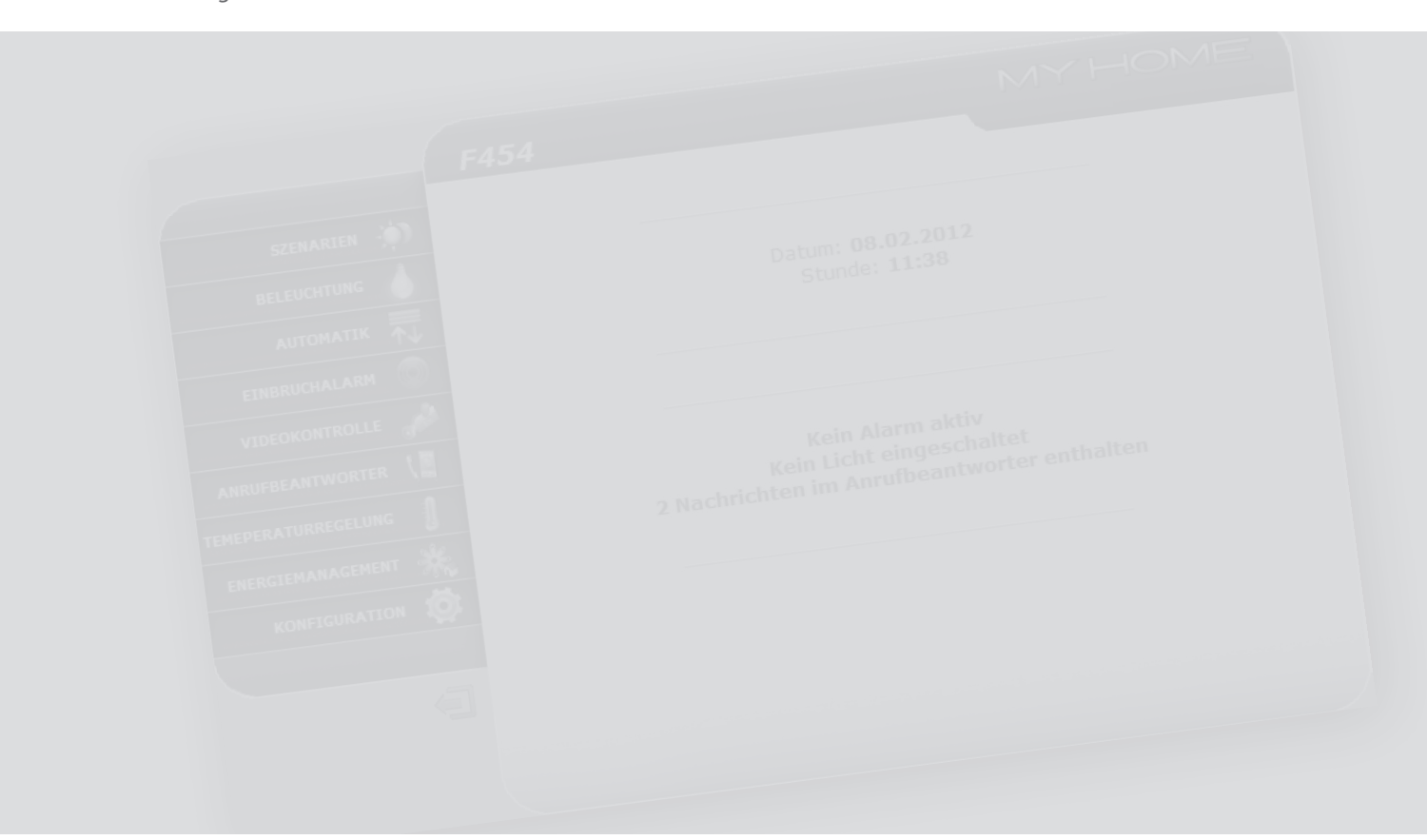

# L'I legrand<sup>®</sup>

# bticino

### **Inhaltsverzeichnis**

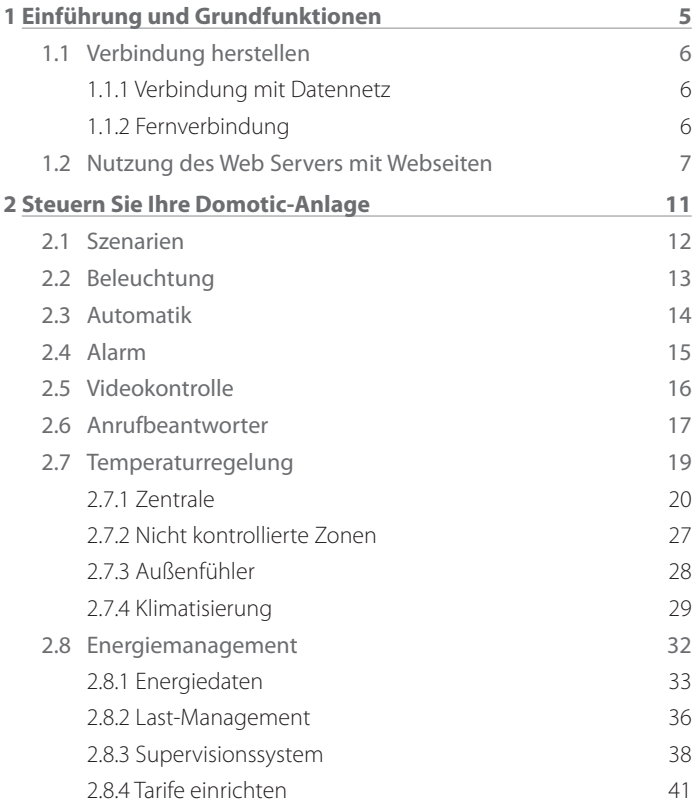

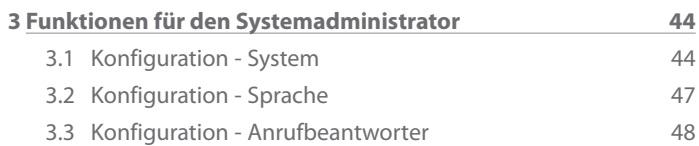

### **Web Server** *Gebrauchsanweisungen*

## L'I legrand<sup>®</sup>

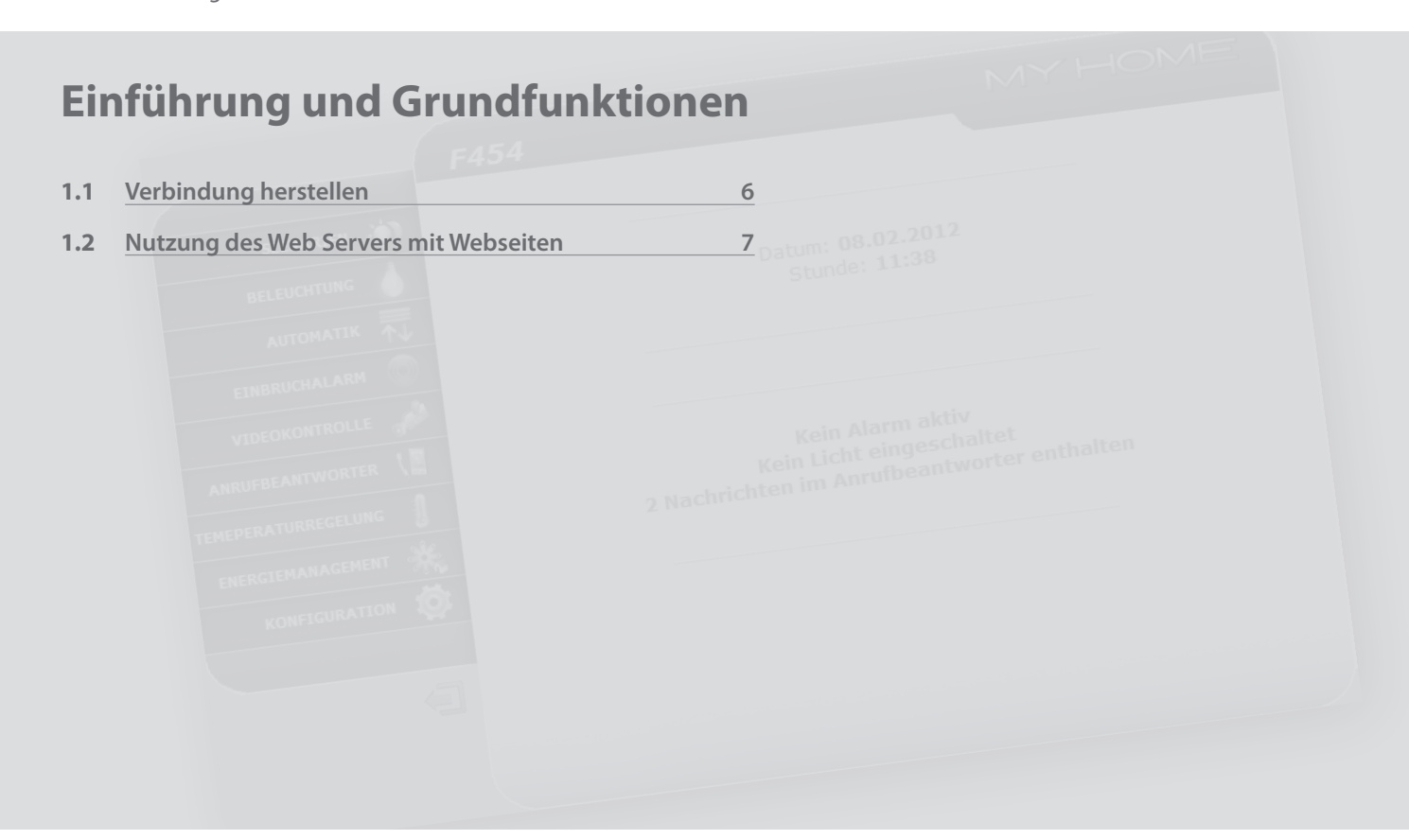

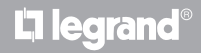

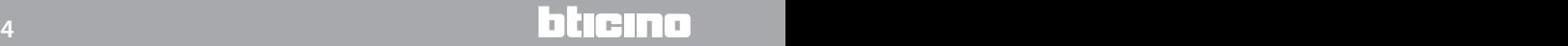

## <span id="page-4-0"></span>**MyHOME 1 Einführung und Grundfunktionen**

Mit dem Web Server F454 können Sie Ihre Domotic-Anlage ganz einfach über einen PC und eine lokale Verbindung (Datennetz) oder Fernverbindung (Internet) steuern. Über eine Web-Schnittstelle, deren Seiten Sie vollkommen individuell einrichten können (mit der entsprechenden Software) und Icons können Sie nun die verschiedenen Geräte ansteuern (Lampen, Jalousien, Kameras, usw.).

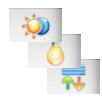

Mit den Anwendungen "**Szenarien**", "**Beleuchtung**" und "**Automatik**" können Sie die Lichter und Jalousien Ihrer Wohnung oder Ihres Büros steuern und Szenarien ausführen, die in einem Szenarien-Modul oder in einer Szenarien-Zentrale gespeichert sind.

Mit der Anwendung "**Alarme**" können Sie die Ereignisse anzeigen, die Ihre Alarmanlage aufgezeichnet hat und über die Anwendung "**Videokontrolle**" können Sie sich mit den Kameras und Türstationen Ihrer Video-Gegensprechanlage verbinden und somit Bilder (Qualität, Zoom und Einstellung können Sie regulieren) empfangen.

Mit der Anwendung "**Anrufbeantworter**" können Sie die Audio- und Videonachrichten, die in der betreffenden Türstation aufgezeichnet werden, per E-Mail empfangen.

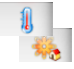

Mit der Anwendung "**Temperaturregelung**" können Sie die Raumtemperaturen in Ihrer Wohnung steuern und über die Anwendung "**Energiemanagement**" können Sie die Lasten überwachen (Waschmaschine, Ofen, usw.) und die Verbrauchsdaten Ihrer Wohnung anzeigen.

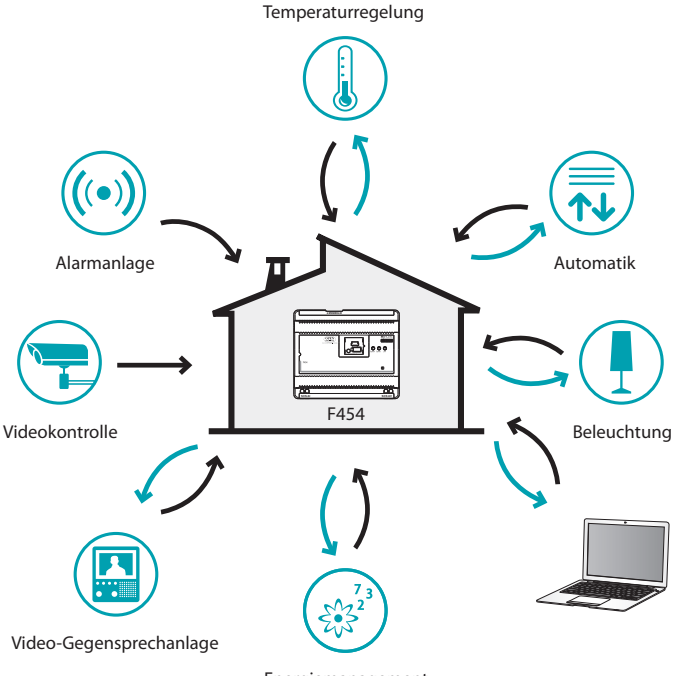

Energiemanagement

<span id="page-5-0"></span> *Gebrauchsanweisungen*

### **1 Einführung und Grundfunktionen**

### **1.1 Verbindung herstellen**

**1.1.1 Verbindung mit Datennetz 1.1.2 Fernverbindung**

Wenn der PC bereits in ein Netz eingebunden ist, müssen Sie die IP-Adresse des Web Servers im Navigationsbalken des Browsers eingeben. Dann müssen Sie sich auf der Anmelde-Seite mit Ihrem Login und Passwort einloggen, um auf Ihre Kontrollseite zuzugreifen.

Bei PCs mit Internetanschluss müssen Sie die IP-Adresse Ihrer ADSL-Leitung im Navigationsbalken des Browsers eingeben (Konfiguration des Modem Routers prüfen).

Dann müssen Sie sich auf der Anmelde-Seite mit Ihrem Login und Passwort einloggen, um auf Ihre Kontrollseite zuzugreifen.

<span id="page-6-0"></span>**MyHOME** 

#### **1.2 Nutzung des Web Servers mit Webseiten**

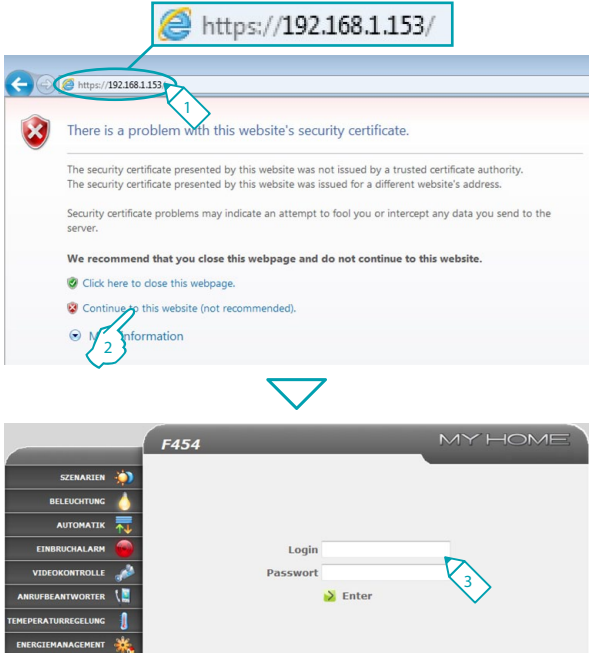

Zugang nur zugelassenen Benutzer gestattet

Mindestanforderungen an den Browser für die korrekte Anzeige der Webseiten: Internet Explorer Ver. 7, Firefox Ver. 3, Chrome Ver. 9, Safari Ver. 4. Für das Energiemanagement ist jedoch eine neuere Version von Internet Explorer erforderlich: Ver. 8 mit Plug-In Google Frame oder neuere Versionen. <sup>1</sup>

- **1 -** Adresse des Web Servers eingeben.
- **2 -** Anklicken, um die Anmelde-Seite aufzurufen.

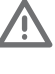

Der Fehler im Sicherheitszertifikat (Zertifikat für eine andere Webseite) ist darauf zurück zu führen, dass die Adresse vom Nutzer individuell eingerichtet wird und somit variiert. Deshalb gibt es kein Zertifikat, das für alle IP-Adressen gültig ist.

Der Browser lädt nun die Anmelde-Seite.

**3 -** "**Login**" und "**Passwort**" eingeben

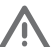

Achtung: Die Webseiten können entweder im Modus "**Nutzer**" oder im Modus "**Administrator**" geöffnet werden.

Der Administrator kann nicht nur dieselben Seiten wie der Nutzer öffnen, sondern hat zudem Zugriff auf die Funktion "**KONFIGURATION**" und kann einige Parameter des Web Servers definieren, wie beispielsweise: die Anzahl der Bilder, die der Anrufbeantworter der Video-Gegensprechanlage speichern kann, die E-Mail-Adresse, an die Alarmmeldungen und/oder Meldungen des Anrufbeantworters gesendet werden sollen, Login und Passwort für den Zugriff als Nutzer, usw.

Wenn Sie Ihre Nutzerdaten nicht kennen, fragen Sie bei Ihrem Installateur nach.

## **L'i legrand**

 *Gebrauchsanweisungen*

### **1 Einführung und Grundfunktionen**

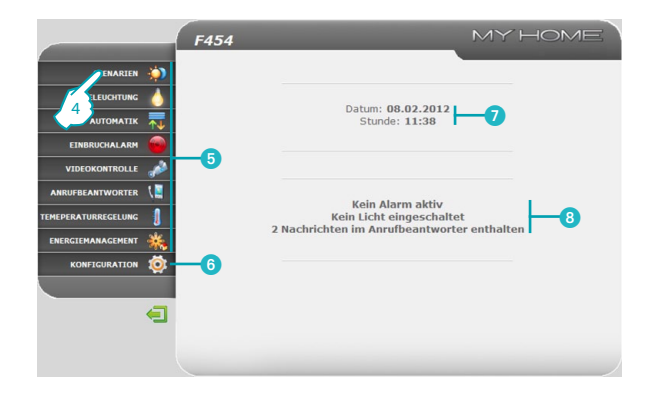

- **4 -** Eine Anwendung anklicken, um die entsprechende Webseite zu öffnen.
- **5** Verfügbare Anwendungen.
- 6 Funktionen nur für den Administrator.
- Datum und Uhrzeit.
- **8** Meldungen über den Zustand der Anlage.

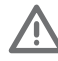

Achtung: Wenn im bei der Programmierung definierten Zeitraum keine Handlungen erfolgen, öffnet der Web Server wieder die Anmelde-Seite. Falls sich ein zweiter Nutzer mit korrektem Login und Passwort anmeldet, während bereits ein Nutzer eingeloggt ist, wird der Zugriff für den zweiten Nutzer gesperrt.

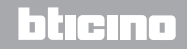

# **MyHOME**

### **Web Server** *Gebrauchsanweisungen*

#### **Beispiel für die Webseite**

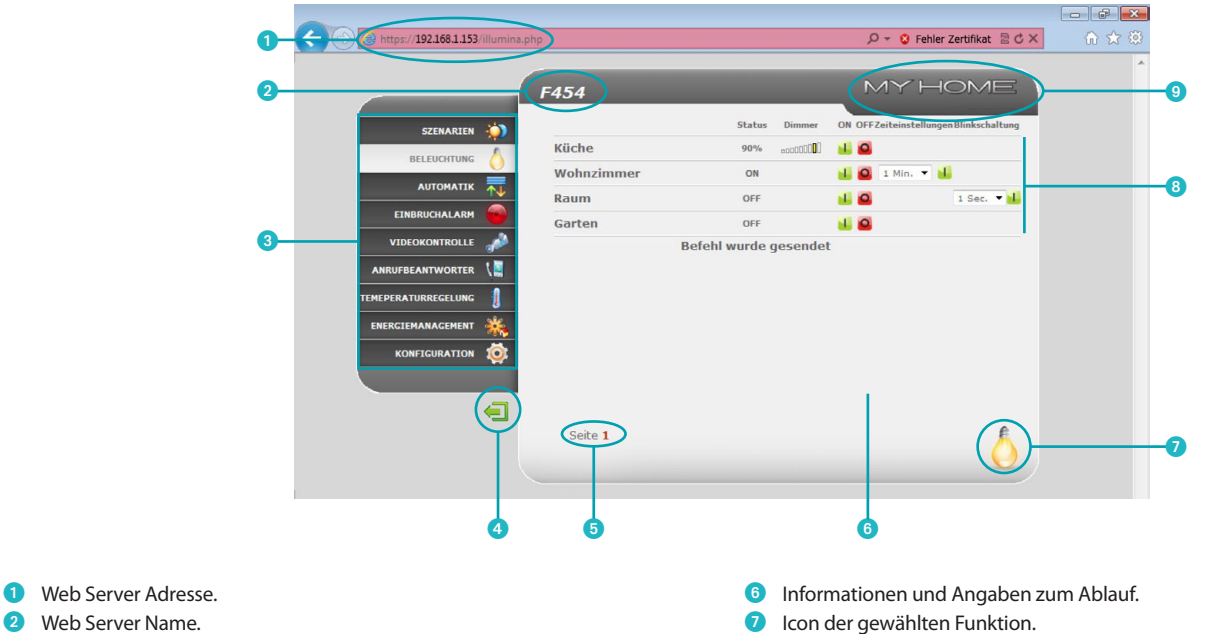

- Verfügbare Funktionen.
- 4 Icon Abbrechen.
- Zugriff auf die verschiedenen Seiten.
- 
- 8 Befehls-Icons.
- Icon Anlagen-Zustandsabfrage.

## L<sub>1</sub> legrand®

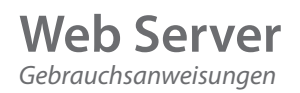

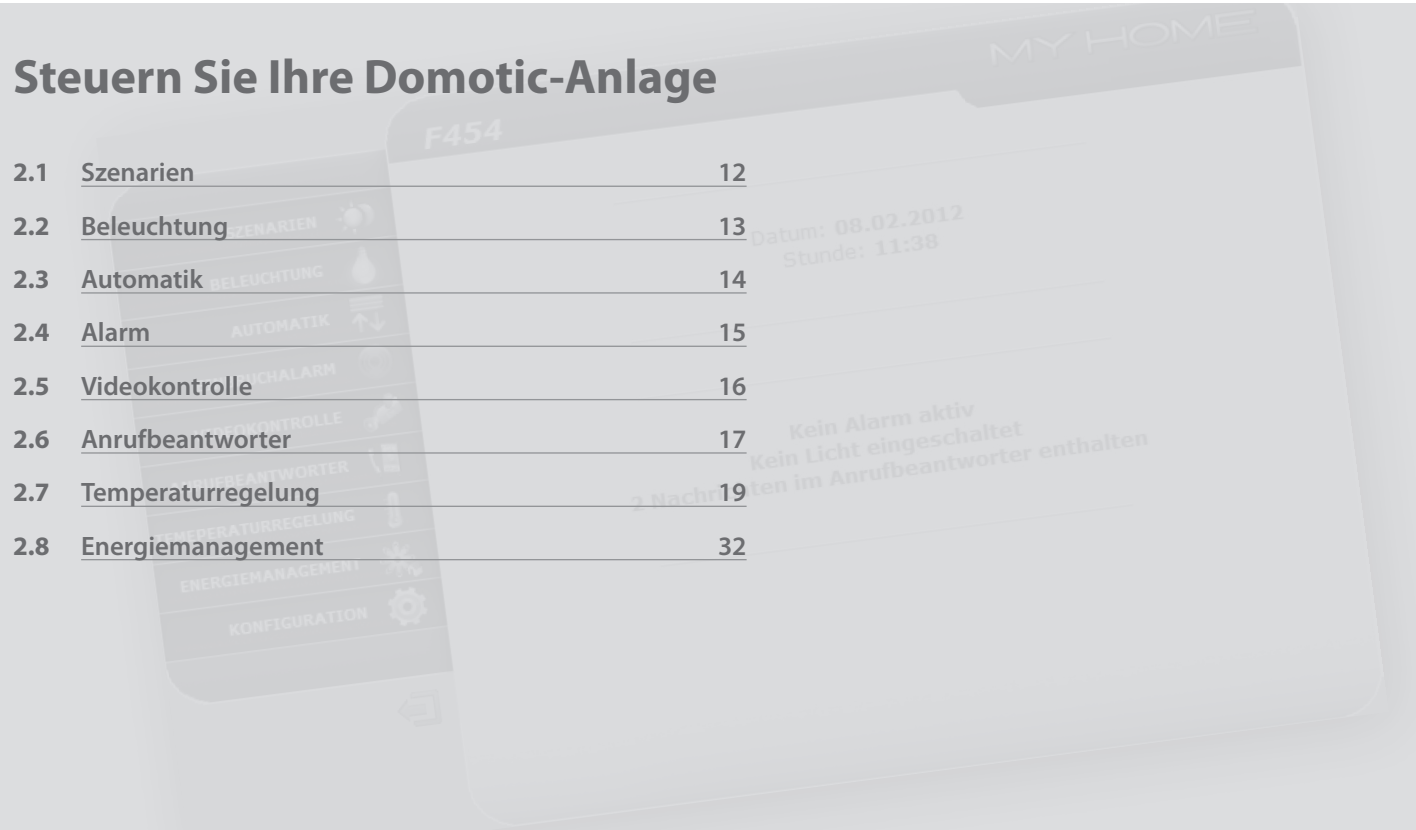

# L'I legrand<sup>®</sup>

# bticino

مروي د

<span id="page-10-0"></span>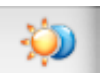

**Szenarien:** Mit dieser Anwendung können Sie die Szenarien Ihrer Domotic-Anlage aktivieren.

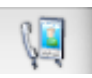

**Anrufbeantworter:** Mit dieser Anwendung können Sie die Nachrichten abhören, die in Ihrer Abwesenheit von der Türstation aufgezeichnet werden.

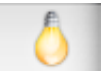

**Beleuchtung:** Mit dieser Anwendung können Sie einzelne Lichter oder Lichter-Gruppen ein- oder ausschalten und Zeitschaltungen für die Beleuchtung einrichten.

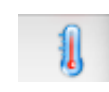

**Temperaturregelung:** Mit dieser Anwendung können Sie Ihre Heizungs- und Klimaanlage prüfen und steuern. Sie können je nach Bedarf die Raumtemperaturen in den verschiedenen Zonen regulieren.

**Energiemanagement:** Mit dieser Anwendung können Sie den Zustand der Energielasten kontrollieren, Verbrauch/Produktion von Energie anzeigen und die Elektroanlage überwachen.

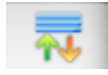

**Automatik:** Mit dieser Anwendung können Sie ganz einfach die automatischen Funktionen Ihrer Domotic-Anlage steuern, wie Jalousien, Rollläden, Markisen usw.

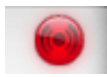

**Alarme:** Mit dieser Anwendung können Sie den Zustand Ihrer Alarmanlage prüfen und verwalten.

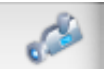

**Videokontrolle:** Mit dieser Anwendung können Sie die Kameras Ihrer Domotic-Anlage verwalten.

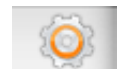

**Konfiguration:** Hier kann der Administrator die Parameter für die Nutzung des Web Servers einrichten.

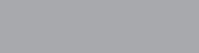

## L'I legrand

<span id="page-11-0"></span> *Gebrauchsanweisungen*

### **2 Steuern Sie Ihre Domotic-Anlage**

### **2.1 Szenarien**

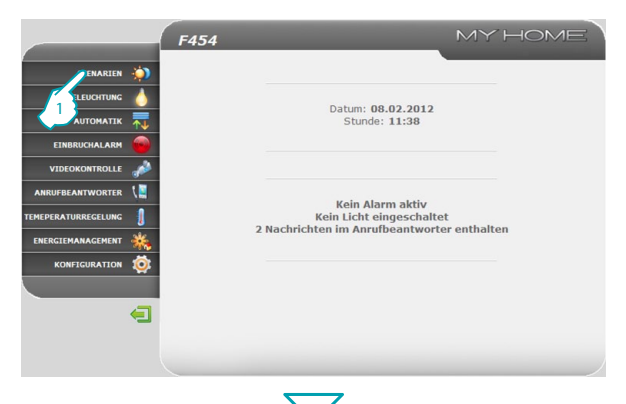

Mit der Anwendung "**SZENARIEN**" können Sie die Szenarien Ihrer Anlage aktivieren.

**1 -** Anwendung "**SZENARIEN**" anklicken.

Der Browser lädt nun die Seite "**SZENARIEN**".

- **2 -** Anklicken, um das gewünschte Szenario zu aktivieren.
- 3 Nun erscheint die Bestätigung (**Befehl wurde gesendet**).

btıcına

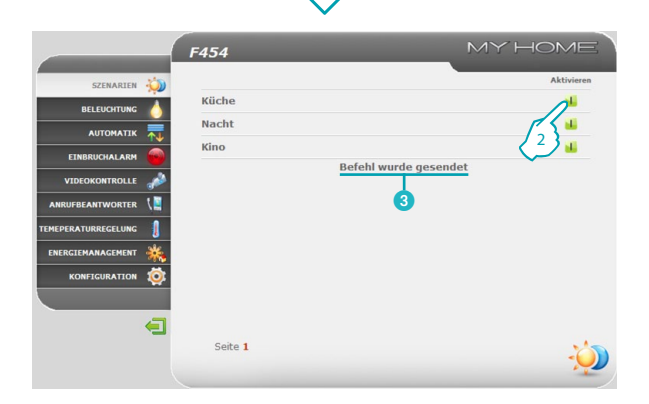

## L'I legrand<sup>®</sup>

 $\mathbf{Q}$ 

<span id="page-12-0"></span>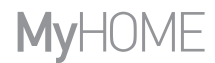

bliema

### **2.2 Beleuchtung**

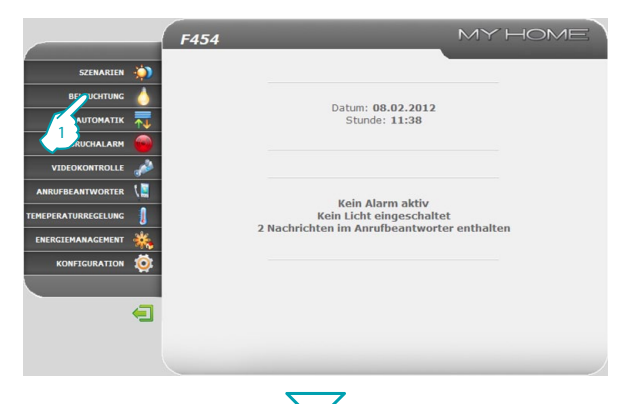

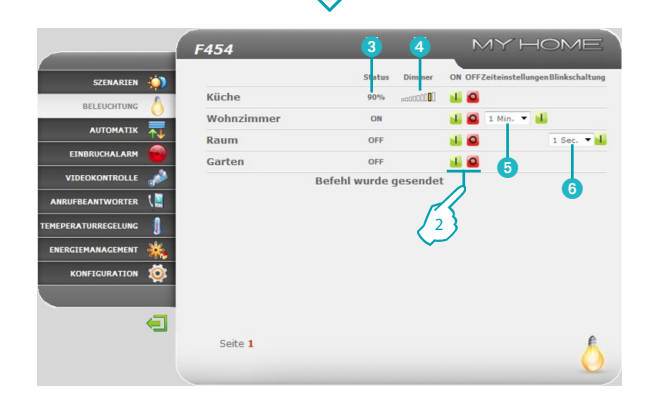

Mit der Anwendung "**BELEUCHTUNG**" können Sie einzelne Lichter oder Lichter-Gruppen ein- oder ausschalten, Zeitschaltungen und Blinkfunktionen für die Beleuchtung einrichten.

**1 -** Anwendung "**BELEUCHTUNG**" anklicken.

Der Browser lädt nun die Seite "**BELEUCHTUNG**".

**2 -** Anklicken, um das Licht ein- oder auszuschalten.

In Funktion zu den Geräten, die in Ihrer Anlage installiert sind, können Sie auch:

- <sup>3</sup> Den Zustand des Dimmers anzeigen.
- 4 Die Dimmerstufe auswählen.

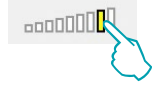

- 5 Die Einschaltzeit des Lichts einstellen.
- 6 Die Blinkfrequenz des Lichts im Blinkmodus einstellen.

<span id="page-13-0"></span> *Gebrauchsanweisungen*

F454

Jalousie 1

**Jalousie 2** 

Allgemein

Seite 1

### **2 Steuern Sie Ihre Domotic-Anlage**

### **2.3 Automatik**

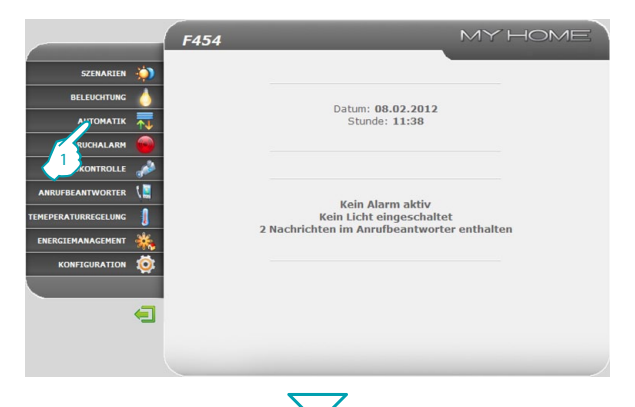

3

 $23^{\frac{m}{2}}$   $4$ 

**TMOH** 

冠

Mit der Anwendung "**AUTOMATIK**" können Sie ganz einfach die automatischen Funktionen Ihrer Domotic-Anlage steuern, wie Jalousien, Rollläden, Markisen, angesteuerte Steckdosen, Bewässerungsanlage, usw.

**1 -** Anwendung "**AUTOMATIK**" anklicken.

Der Browser lädt nun die Seite "**AUTOMATIK**".

- **2 -** Anklicken, um den Befehl AUF zu senden (z.B. Jalousie nach oben).
- **3 -** Anklicken, um den Befehl AB zu senden (z.B. Jalousie nach unten).
- **4 -** Anklicken, um die laufende Bewegung abzubrechen.

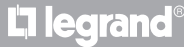

SZENARTEN **AN** 

**BELEUCHTUNG** 

AUTOMATIK

**FINRRUCHALARM** VIDEOKONTROLLE ANRUFBEANTWORTER **HEDERATHODECELLINA** ENERGIEMANAGEMEN KONFIGURATION ÷  $\leftarrow$  氝

### bticino

# <span id="page-14-0"></span>**MVHOME**

la tema

### **2.4 Alarm**

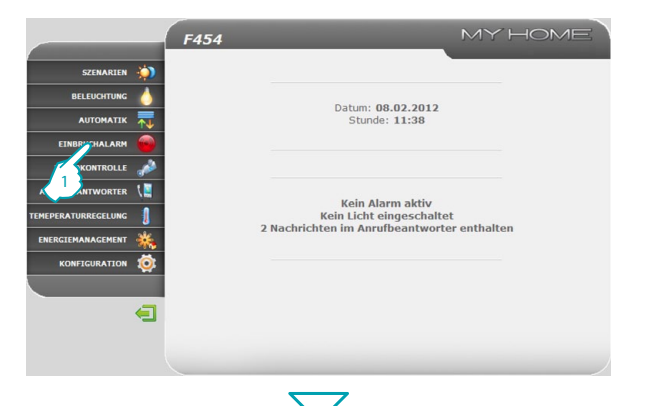

Mit der Anwendung "**ALARM**" können Sie den Zustand Ihrer Alarmanlage prüfen. Wenn Alarme anliegen, wird der betreffende Alarm-Typ gemeldet (z.B. Einbruch-Alarm, Sabotage-Alarm, technischer Alarm) sowie die Herkunft (z.B. Wohnzimmer).

<sup>1</sup> **1 -** Anwendung "**ALARM**" anklicken.

Der Browser lädt nun die Seite "**ALARM**".

**2** In diesem Bereich können die Alarme angezeigt werden:

Wenn kein Alarm anliegt, erscheint die Meldung "**Kein Alarm im Gang**", wenn ein Einbruch-Alarm anliegt, erscheint die Meldung "**Einbruch-Alarm: <Name Zone>**".

3 In diesem Bereich wird angezeigt, ob die Anlage aktiv ist, welche Zonen eingeschaltet sind, der Zustand der Batterie und des Netzes.

Einbruch-Alarme oder Not-Alarme (z.B. Gasaustritt) meldet der Web Server per E-Mail. Sie erhalten eine Nachricht mit der Alarmmeldung und einige Kamerabilder (wenn eine Kamera vorhanden ist). Die Adresse, an die die E-Mail geschickt werden soll, wird vom Administrator auf der Konfigurationsseite festgelegt.

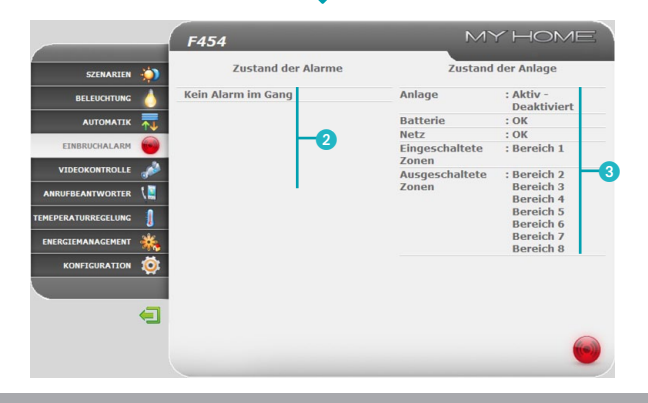

**L'1 legrand** 

<span id="page-15-0"></span> *Gebrauchsanweisungen*

### **2 Steuern Sie Ihre Domotic-Anlage**

### **2.5 Videokontrolle**

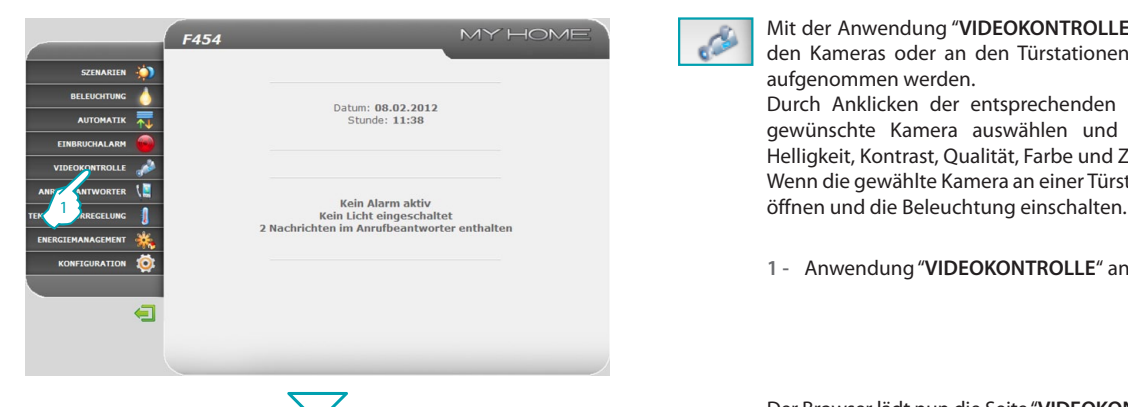

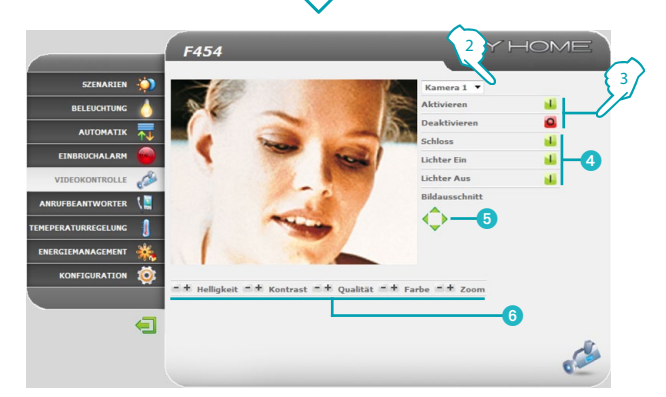

CO.

Mit der Anwendung "**VIDEOKONTROLLE**" können Sie Bilder anzeigen, die von den Kameras oder an den Türstationen innerhalb des Videokontrollsystems aufgenommen werden.

Durch Anklicken der entsprechenden Icons auf der Seite können Sie die gewünschte Kamera auswählen und die Bildparameter bearbeiten, wie Helligkeit, Kontrast, Qualität, Farbe und Zoom.

Wenn die gewählte Kamera an einer Türstation steht, können Sie das Türschloss

**1 -** Anwendung "**VIDEOKONTROLLE**" anklicken.

Der Browser lädt nun die Seite "**VIDEOKONTROLLE**".

**2 -** Anklicken, um die gewünschte Kamera zu wählen.

**3 -** Anklicken, um die gewählte Kamera zu aktivieren/deaktivieren.

Zudem können Sie:

- 4 Die Befehle Türschloss und Beleuchtung aktivieren (Türstation).
- 5 Bilddetails waagerecht und senkrecht verschieben.
- 6 Helligkeit, Kontrast, Qualität, Farbe und Zoom regulieren.

Die Funktion Videokontrolle ist nicht verfügbar, wenn der Anrufbeantworter der Gegensprechanlage gerade eine Nachricht aufzeichnet.

## hticino

## **L'1 legrand**<sup>®</sup>

# <span id="page-16-0"></span>**MyHOME**

### **2.6 Anrufbeantworter**

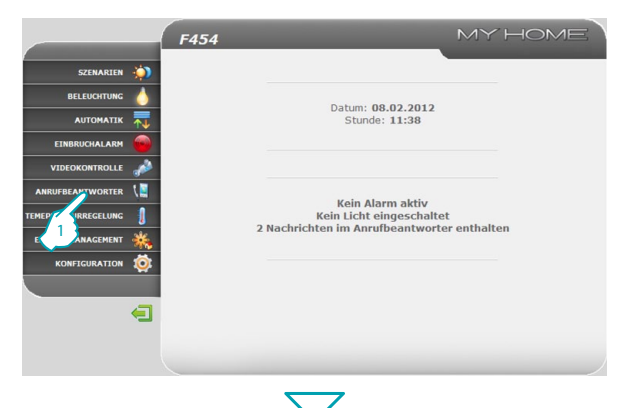

2

Datum 01-12 Stunde: 14:17

Datum 01-12

MY HOME

 $\overline{a}$ 

 $\sum$  Deaktivieren

 $\sqrt{2}$ 

Vorhandene Nachrichten:

Mit der Anwendung "**ANRUFBEANTWORTER**" können Sie Bilder und Nachrichten aus der Türstation anzeigen bzw. hören, die im Web Server gespeichert werden.

Durch Anklicken der entsprechenden Icons auf der Seite können Sie die Meldungen abhören/löschen und die Bilder zum Vergrößern anklicken.

**1 -** Anwendung "**ANRUFBEANTWORTER**" anklicken.

Der Browser lädt nun die Seite "**ANRUFBEANTWORTER**".

**2 -** Anklicken, um die Bilder anzuzeigen und die gespeicherten Nachrichten abzuhören.

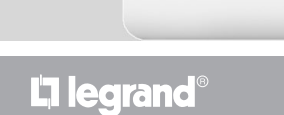

F454

Belegter Speicher:

Anrufbeantworter aktiviert

SZENARTEN ÷,

**BELEUCHTUNG** 

**AUTOMATIK** 

 $R_{\rm B}$ 

∈

**CTNODUCUALADM** VIDEOKONTROLLE ANRUFBEANTWORTER

**MEPERATURREGELUNG** ENERGIEMANAGEMEN KONFIGURATION 10

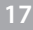

V.

Falls diese Funktion nicht in der Konfigurationsphase aktiviert wurde, können Sie dies nun auf dieser Seite mit dem Icon "**Aktivieren**" tun.

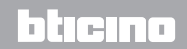

 *Gebrauchsanweisungen*

### **2 Steuern Sie Ihre Domotic-Anlage**

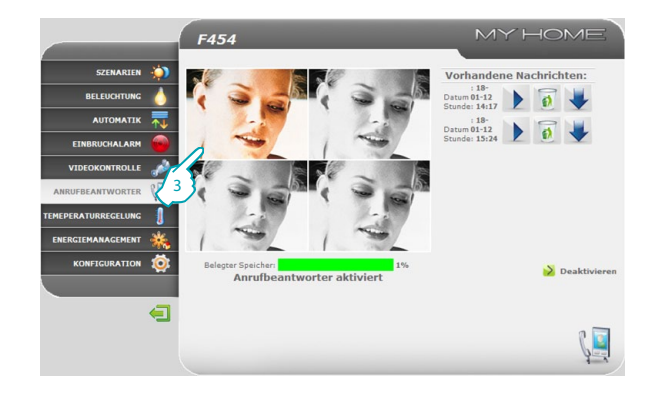

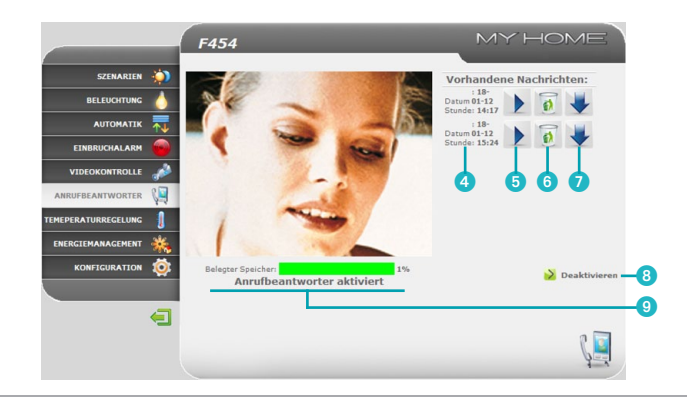

<sup>3</sup> **3 -** Anklicken, um den gewählten Bildausschnitt zu vergrößern (die Audio-Nachricht wird wiederholt).

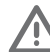

Die Anzahl der angezeigten Frames und weitere Parameter können Sie auf der Konfigurationsseite einrichten.

Zudem können Sie:

- **4** Datum und Uhrzeit der Nachricht anzeigen.
- 5 Die Nachricht abhören.
- 6 Die Nachricht löschen.
- 7 Die Audiodatei im Format .wav in Ihren PC laden.
- 8 Den Anrufbeantworter aktivieren/deaktivieren.
- 9 Den Zustand des Anrufbeantworters und die Speicherbelegung in % anzeigen.

btiema

## Li legrand®

<span id="page-18-0"></span>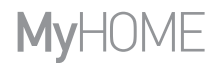

### **2.7 Temperaturregelung**

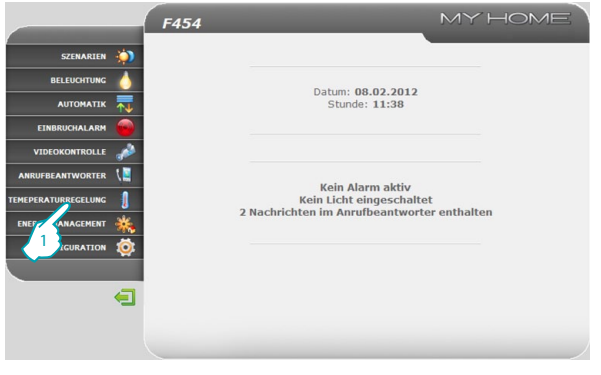

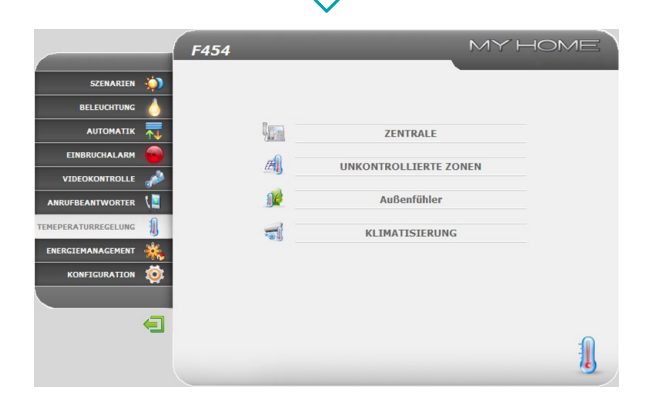

Mit der Anwendung "**TEMPERATURREGELUNG**" können Sie Ihre Heizungsund Klimaanlage steuern und verwalten. Sie können je nach Bedarf die Raumtemperatur in den einzelnen Zonen regulieren.

<sup>1</sup> **1 -** Anwendung "**TEMPERATURREGELUNG**" anklicken.

Der Browser lädt nun die Seite "**TEMPERATURREGELUNG**".

Auf der Webseite erscheinen vier Icons:

- **• ZENTRALE**;
- **• Nicht kontrollierte Zonen**;
- **• AUSSENFÜHLER**;
- **• KLIMATISIERUNG**.

## L<sub>1</sub> legrand®

Л

<span id="page-19-0"></span> *Gebrauchsanweisungen*

### **2 Steuern Sie Ihre Domotic-Anlage**

### **2.7.1 Zentrale**

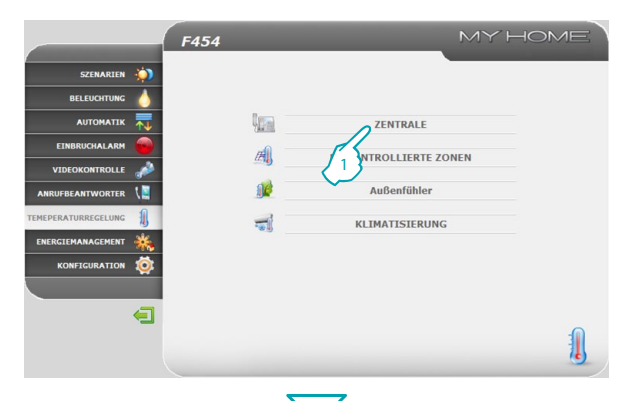

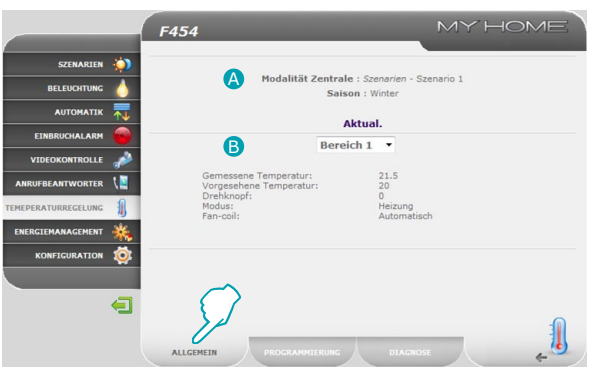

Auf dieser Seite können Sie die Temperaturregel-Zentrale steuern und die temperaturüberwachten Zonen verwalten.

**1 -** "**ZENTRALE**" anklicken.

Der Browser lädt nun die Seite "**ZENTRALE**".

Die verfügbaren Funktionen sind in drei Seiten gegliedert:

- **• ALLGEMEIN:** Abfrage des Anlagenzustands;
- **• PROGRAMMIERUNG:** Einrichten der Anlagenparameter;
- **• DIAGNOSE:** Durchführen der Anlagendiagnose.

#### **ALLGEMEIN**

Die Webseite "**ALLGEMEIN**" ist in zwei Bereiche gegliedert:

Oben (A) werden die Modalität der Zentrale und der Zustand der Anlage angezeigt (Sommer/Winter/Frostschutz, usw.); unten (B) wird der Zustand der Zonen gemeldet.

btierno

## **L'1 legrand**

W. 3

# **MyHOME**

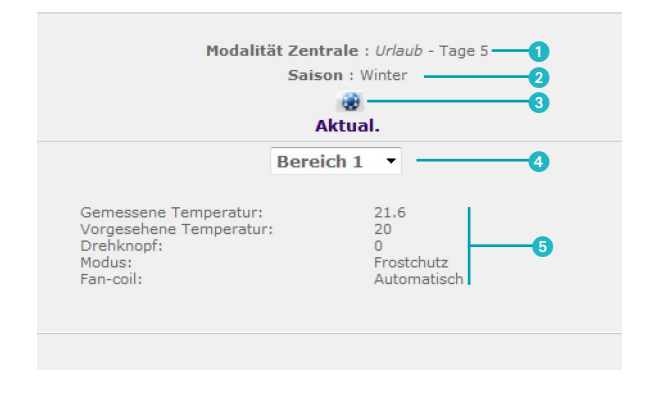

- Anzeige der Modalität der Zentrale.
- Anzeige der in der Zentrale eingerichteten Saison (Sommer/Winter).
- Zustandsanzeige-Icon der Zentrale.
- Auswählen der Bereiche, deren Parameter angezeigt werden sollen.
- Anzeige der Parameter des gewählten Bereichs.

 *Gebrauchsanweisungen*

### **2 Steuern Sie Ihre Domotic-Anlage**

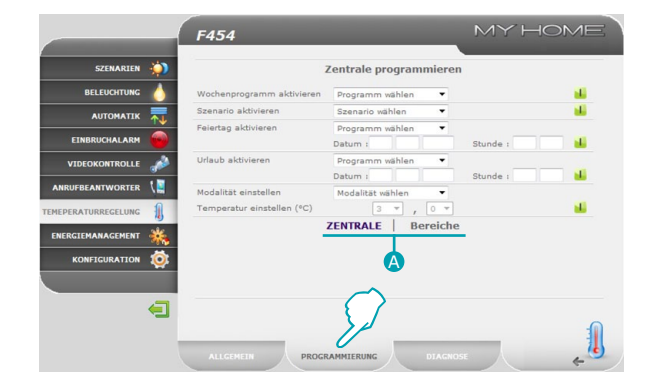

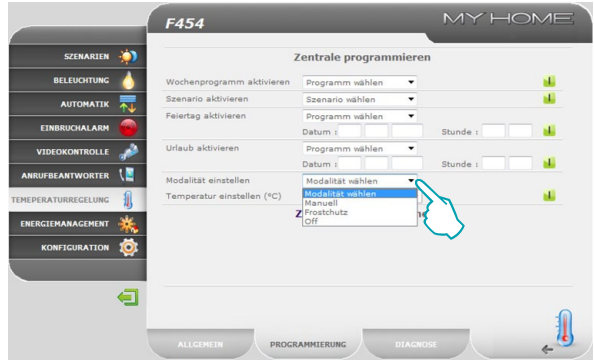

#### **PROGRAMMIERUNG**

Auf dieser Seite können Sie durch Anklicken der entsprechenden Felder (A) die Parameter der Zentrale oder der Zonen einrichten.

#### **Zentrale programmieren**

Auf dieser Seite können Sie die für den jeweiligen Modus vorgesehenen Parameter der Zentrale einrichten:

- **• Wochenprogramm aktivieren:** hier können Sie zwischen 3 Sommerprogrammen und 3 Winterprogrammen wählen (die vorher in der Zentrale eingerichtet werden). Dann funktioniert Ihre Anlage automatisch nach dem gewünschten Programm;
- **• Szenario aktivieren:** hier können Sie zwischen 16 Sommer- und 16 Winter-Szenarien wählen. Dann funktioniert Ihre Anlage automatisch nach dem gewünschten Szenario-Programm;
- **• Feiertag aktivieren:** hier können Sie ein bestimmtes Tagesprofil für einen bestimmten Zeitraum wählen. Das Programm wird bis zum programmierten Tag und der betreffenden Uhrzeit ausgeführt, dann wird wieder das eingestellte Wochenprogramm aktiv;
- **• Urlaub aktivieren:** in diesem Modus können Sie die Anlage (wenn Sie länger nicht zu Hause, beispielsweise im Urlaub sind) auf Frostschutz oder Überhitzungsschutz einstellen. Die Funktion wird bis zum programmierten Tag und der betreffenden Uhrzeit ausgeführt, dann wird wieder das eingestellte Wochenprogramm aktiv;
- **• Modalität einstellen:**
	- *Manuell:* hier können Sie die Temperatur mit einer Abweichung von 0,5 Grad einstellen;
	- *Frostschutz/Überhitzungsschutz:* die Temperaturen sind fest auf 7°C (Frostschutz) bzw. auf 35 °C (Wärmeschutz) eingestellt;

ा मना

– *OFF*: Anlage ausschalten;

## **L'1 legrand**

# **MVHOME**

bticino

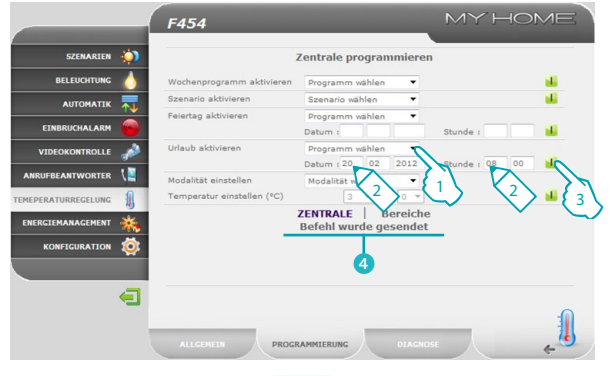

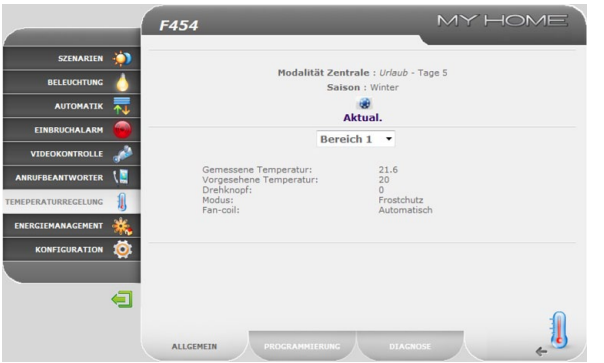

#### **Einrichten der Parameter für Zentrale/Zonen (z.B. Programm "Urlaub" einstellen)**

- **1 -** Wählen Sie im Pulldown-Menü das Programm, das nach dem Programm "Urlaub" laufen soll.
- **2 -** Legen Sie das Datum und die Uhrzeit fest, zu der das Programm "Urlaub" enden soll.
- **3 -** Durch Anklicken des Icons bestätigen.
- 4 Nun erscheint die Bestätigung (**Befehl gesendet**).

Wenn Sie wieder die Seite "**ALLGEMEIN**" öffnen, können Sie prüfen, ob sich der Zustand der Zentrale und/oder Zone geändert hat, d.h. ob die Zentrale den Befehl empfangen und akzeptiert hat.

## L'i legrand<sup>®</sup>

**23**

 *Gebrauchsanweisungen*

### **2 Steuern Sie Ihre Domotic-Anlage**

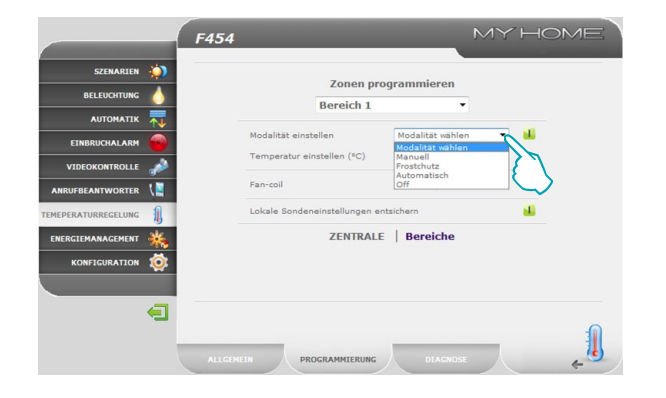

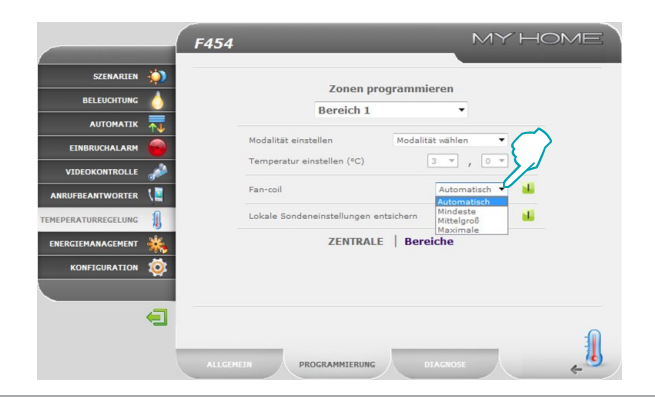

#### **Zonen programmieren**

Auf dieser Seite können Sie die Parameter der einzelnen Zonen einrichten:

- **• Modalität einstellen:**
	- *Manuell:* hier können Sie die Temperatur mit einer Abweichung von 0,5 Grad einstellen;
	- *Frostschutz/Überhitzungsschutz:* die Temperaturen sind fest auf 7°C (Frostschutz) bzw. auf 35°C (Wärmeschutz) eingestellt;
	- *Automatisch:* hier können Sie die Zentrale nach der Forcierung auf einen anderen Modus wieder zurück auf den ursprünglichen Modus zurück setzen;
	- *OFF*: Zone ausschalten;
- **• Fan-coil:** Wenn es sich bei dem Fühler um einen Fan-coil handelt, können Sie hier die Drehzahl wählen zwischen:

ा तम

- *Automatisch*;
- *Mindeste*;
- *Mittelgroß*;
- *Maximal*.

## **L'1 legrand**

# **MyHOME**

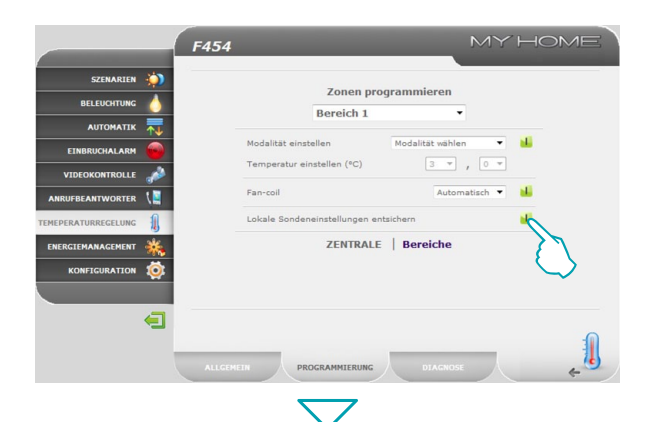

**• Lokale Sondeneinstellungen entsichern:** mit dieser Funktion können Sie die manuellen Einstellungen (Off oder Frostschutz/Überhitzungsschutz) der einzelnen Bereiche (Sonde) wieder löschen. Dann arbeitet die Zentrale wieder wie ursprünglich programmiert.

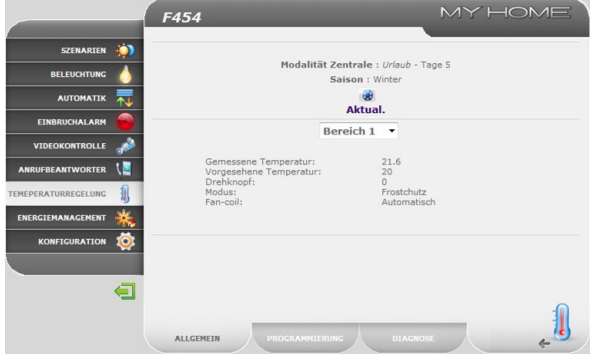

L<sub>i</sub>legrand®

Wenn Sie wieder die Seite "**ALLGEMEIN**" öffnen, können Sie prüfen, ob sich der Zustand der Zentrale und/oder Zone geändert hat, d.h. ob die Zentrale den Befehl empfangen und akzeptiert hat.

## bticino

 *Gebrauchsanweisungen*

### **2 Steuern Sie Ihre Domotic-Anlage**

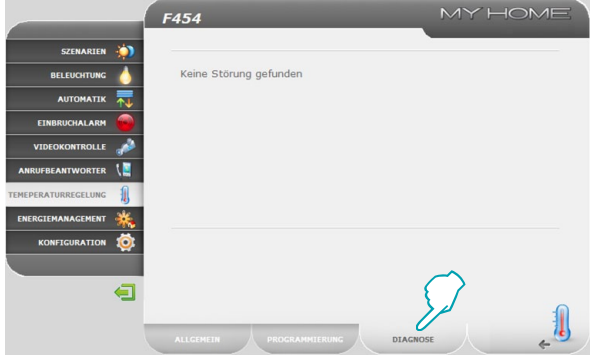

#### **DIAGNOSE**

Auf der Seite "**DIAGNOSE**" können Sie die Funktion der Geräte in den einzelnen Zonen testen. Eventuelle Störungen in einem oder mehreren Anlagenbereichen werden entsprechend gemeldet.

Es können folgende Meldungen angezeigt werden:

- **•**  "**Keine Störung gefunden**" wenn die Anlage einwandfrei funktioniert;
- **•**  "**Problem in der Anlage**" wenn ein Problem in einer oder mehreren Zonen/ Sonden vorliegt, gefolgt von der Liste der Zonen, die die Störung betrifft sowie die jeweilige Beschreibung;
- **•**  "**Zentrale antwortet nicht**" wenn die Bus-Verbindung unterbrochen ist, die Anlage nicht mit Strom versorgt wird oder keine Zone/Sonde mit dem Web Server kommunizieren kann.

<span id="page-26-0"></span>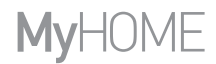

btierno

### **2.7.2 Nicht kontrollierte Zonen**

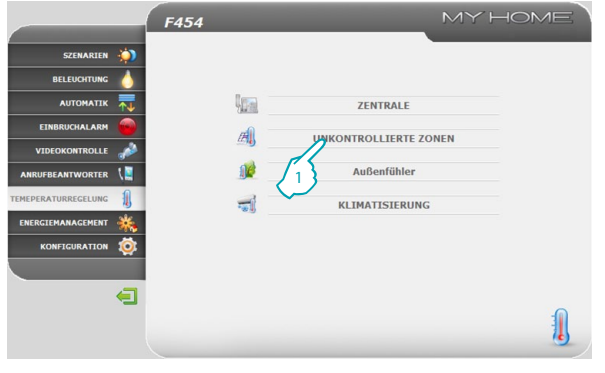

MY HOME F454 SZENARTEN X. Alle Zonen v UNKONTROLLIERTE ZONEN **BELEUCHTUNG Bereich** Sonde Temperatur **AUTOMATIK**  $22,8^{\circ}$ C Bereich 1  $\overline{z}$ **CTNODUCUAL ADM** VIDEOKONTROLLE **ANRUFBEANTWORTER CMEDERATURRECELUMC** ENERGIEMANAGEMENT KONFIGURATION 10 2  $\blacksquare$ 

Auf dieser Seite können Sie die nicht überwachten Zonen in Ihrer Domotic-Anlage verwalten.

**1 -** "**Unkontrollierte Zonen**" anklicken.

Der Browser lädt nun die Seite "**Unkontrollierte Zonen**".

Auf dieser Seite können Sie die Temperatur anzeigen, die in den nicht überwachten Zonen gemessen wird (nur Messfühler).

**2 -** Anklicken, um wieder die Seite davor zu öffnen.

## L<sub>1</sub> legrand®

馴

<span id="page-27-0"></span> *Gebrauchsanweisungen*

## **2 Steuern Sie Ihre Domotic-Anlage**

### **2.7.3 Außenfühler**

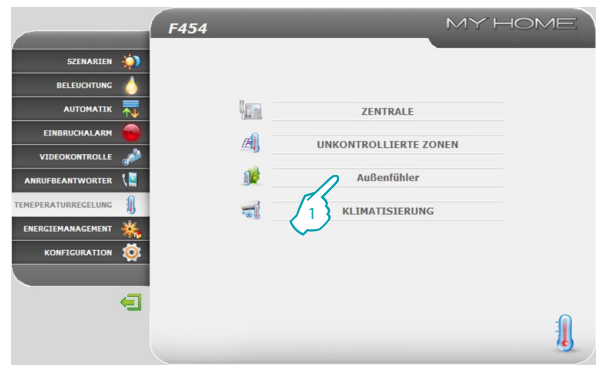

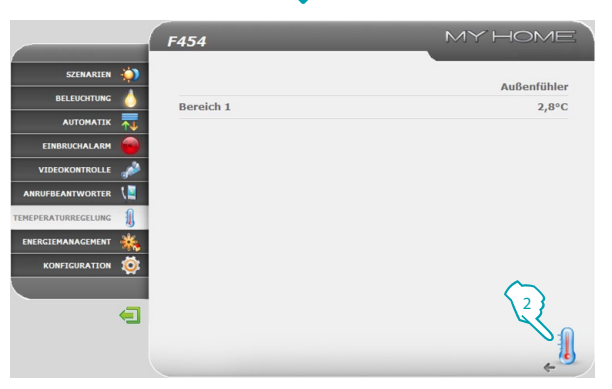

Auf dieser Seite können Sie die Außenfühler in Ihrer Domotic-Anlage verwalten.

**1 -** "**AUSSENFÜHLER**" anklicken.

Der Browser lädt nun die Seite "**AUSSENFÜHLER**".

IAuf dieser Seite können Sie die Temperatur anzeigen, die von den externen, über Funk laufenden Fühlern gemessen wird (nur Messfühler).

bticino

**2 -** Anklicken, um wieder die Seite davor zu öffnen.

## L'I legrand<sup>®</sup>

 $\mathbb{R}$ 

<span id="page-28-0"></span>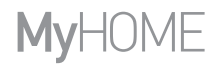

#### **2.7.4 Klimatisierung**

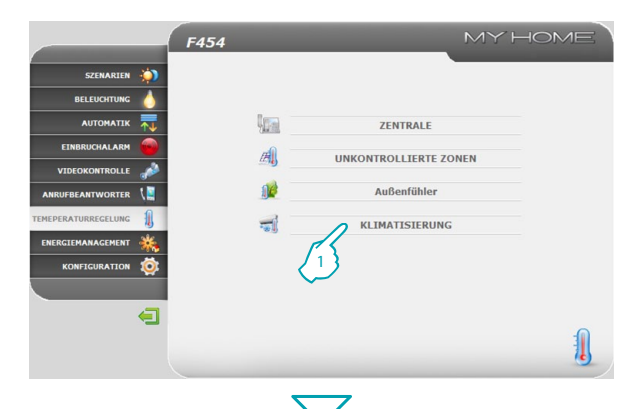

MY HOME F454 SZENARTEN **A** Klimaanlage **BELEUCHTUNG** AC Einheit  $1 - \sqrt{2}$ **AUTOMATIK** Gemessene Temperatur: **CTNODUCUALADM** Befehl 1 v. **VIDEOKONTROLLE** Befehl 2 sti. ANRUFBEANTWORTER off цí. **EMERGE A TURRECELUM** ENERGIEMANAGEMEN KONFIGURATION 10  $\blacksquare$ 1 Auf dieser Seite können Sie die AC-Einheiten (mit Schnittstelle 3456) in der Klimaanlage verwalten.

**1 -** "**KLIMATISIERUNG**" anklicken.

Der Browser lädt nun die Seite "**KLIMAANLAGE**".

Je nach der Konfiguration durch den Installateur ist eine Grundbedienung oder eine erweiterte Steuerung möglich. Im ersten Fall erfolgt die Steuerung über die 20 in der Schnittstelle 3456 gespeicherten Befehle, während das System bei der erweiterten Steuerung direkt wie über die Fernbedienung der AC-Einheit bedient wird.

#### **AC-Einheit - Grundbedienung**

Durch Anklicken der Aktivierungs-Buttons können Sie die programmierten Befehle senden oder die Einheit ausschalten ("**Off**").

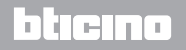

 $-1$ 

 *Gebrauchsanweisungen*

### **2 Steuern Sie Ihre Domotic-Anlage**

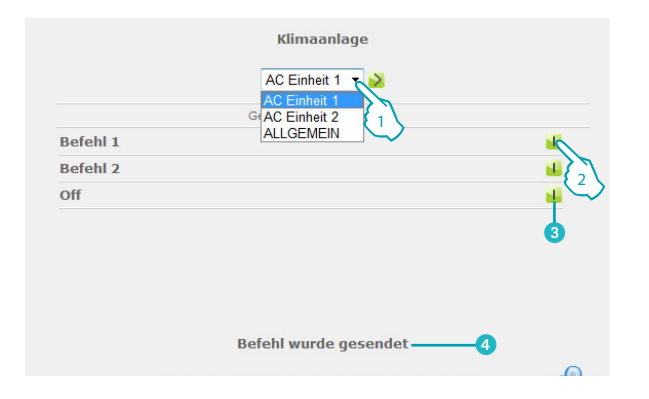

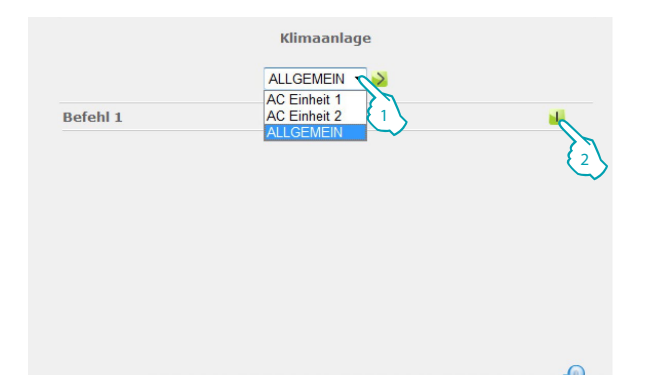

- **1 -** Eine "**AC-Einheit**" im Pulldown-Menü wählen.
- **2 -** Anklicken, um den Befehl zu senden.

Zudem können Sie:

- 3 Die AC-Einheit ausschalten.
- 4 Nun erscheint die Bestätigung (**Befehl wurde gesendet**).

Wenn Sie "**ALLGEMEIN**" wählen und den Aktivierungs-Button anklicken, erscheint die Seite mit der "**Befehlsgruppe**", wobei die Befehle einzeln oder zu mehreren an eine oder mehrere Einheiten gleichzeitig gesendet werden können.

bticino

- **1 -** "**ALLGEMEIN**" im Pulldown-Menü wählen.
- **2 -** Anklicken, um die Befehlsgruppe zu senden.

## L'I legrand<sup>®</sup>

# **MVHOME**

### **Web Server** *Gebrauchsanweisungen*

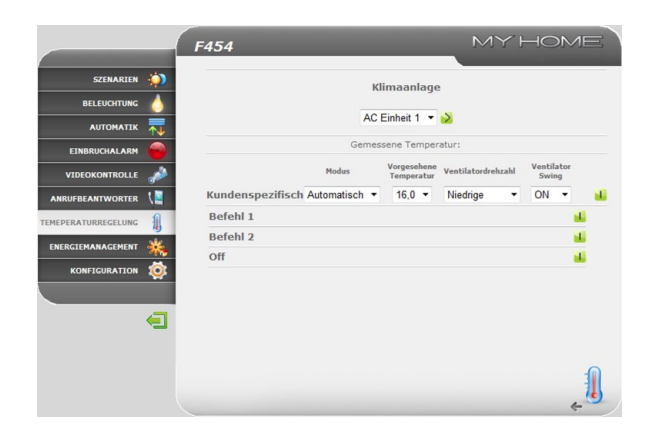

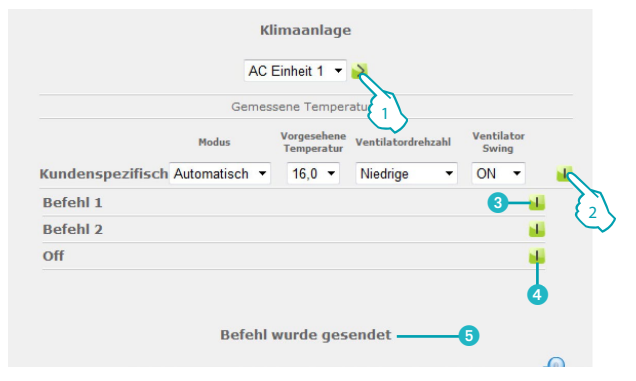

#### **AC-Einheit - Erweiterte Steuerung**

In diesem Modus können Sie mit den Aktivierungs-Buttons die programmierten Befehle senden und die Einheit ausschalten (Off), zusätzlich können Sie mit der kundenspezifischen Funktion direkt einen oder mehrere Befehle senden, so als würden Sie die Fernbedienung der AC-Einheit benutzen.

- **1 -** Im Pulldown-Menü eine "**AC-Einheit**" oder den Befehl "**ALLGEMEIN**" wählen.
- **2 -** Anklicken, um den individuellen Befehl zu senden.

Zudem können Sie:

- <sup>8</sup> Einen programmierten Befehl senden.
- **4** Fine AC-Finheit ausschalten.
- 5 Nun erscheint die Bestätigung (**Befehl wurde gesendet**).

Wie bei der Grundbedienung können Sie eine Befehlsgruppe versenden, wenn Sie "ALLGEMEIN" wählen.

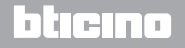

<span id="page-31-0"></span> *Gebrauchsanweisungen*

### **2 Steuern Sie Ihre Domotic-Anlage**

### **2.8 Energiemanagement**

**F454** 

**Lilegrand**®

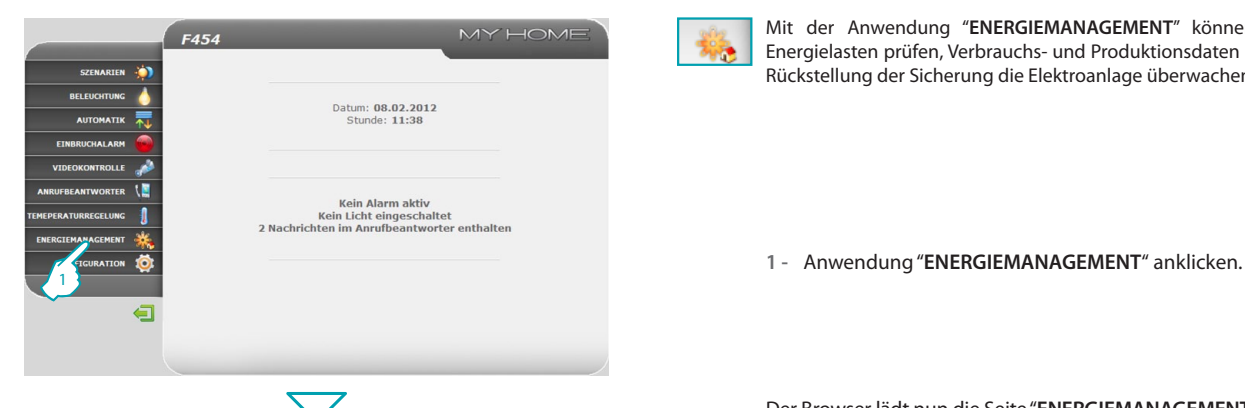

MY HOME

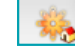

Mit der Anwendung "**ENERGIEMANAGEMENT**" können Sie den Zustand der Energielasten prüfen, Verbrauchs- und Produktionsdaten anzeigen und anhand der Rückstellung der Sicherung die Elektroanlage überwachen.

Der Browser lädt nun die Seite "**ENERGIEMANAGEMENT**".

Die Webseite ist in zwei untergeordnete Seiten gegliedert: "**FUNKTIONEN**" ( A ) und "TARIFE EINRICHTEN" (B). Auf der ersten Seite können Sie zwischen folgenden Funktionen wählen:

- **• ENERGIEDATEN**;
- **• LAST-MANAGEMENT**;
- **• SUPERVISIONSSYSTEM**.

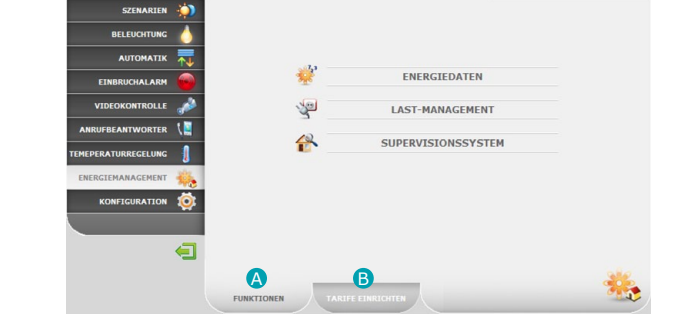

## btierno

<span id="page-32-0"></span>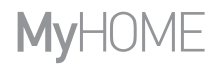

#### **2.8.1 Energiedaten**

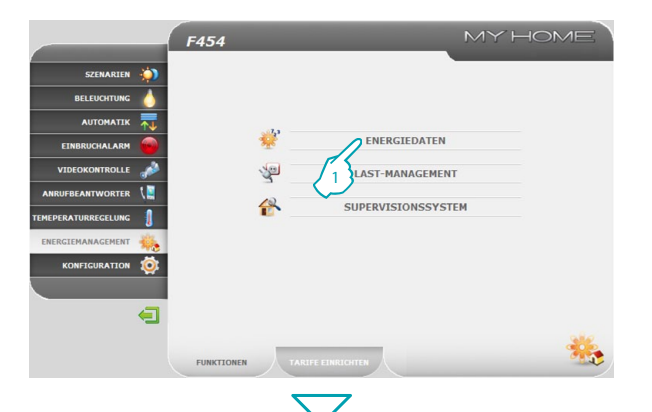

#### Mit dieser Funktion können Sie Verbrauch und Produktion der folgenden Energiegrößen überwachen: Strom, Wasser, Gas, Wasser Warmwasser für den Haushalt, Heizen/Kühlen.

**1 -** "**ENERGIEDATEN**" anklicken.

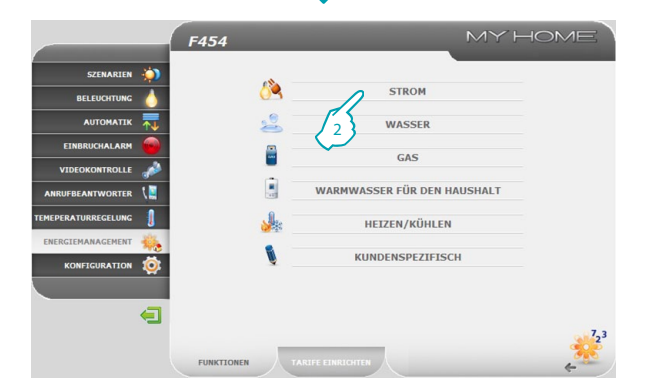

**2 -** Die gewünschte Größe anklicken:

**STROM**: Anzeige der mit der Anlage verbrauchten oder produzierten elektrischen Energie.

**WASSER**: Erfasst den Wasserverbrauch.

Messgerät an einen Wasserzähler mit Impulsausgang anschließen.

**GAS**: Erfasst den Gasverbrauch.

Messgerät an einen Gaszähler mit Impulsausgang anschließen.

**WARMWASSER FÜR DEN HAUSHALT**: Erfasst den Warmwasserverbrauch.

Messgerät an einen separaten Warmwasserzähler oder an den entsprechenden Impulsausgang einer Energiezentrale anschließen, die ggf. in den Modulen der Wohnung vorhanden ist (bei Zentralheizung).

**HEIZEN/KÜHLEN**: Anzeige der im Heiz-/Kühlsystem erfassten Kalorien/ Frigorien.

An einen Zähler mit Impulsausgang (KWh) anschließen.

## **L'1 legrand**

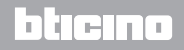

 $\frac{1}{2}$ 

 *Gebrauchsanweisungen*

### **2 Steuern Sie Ihre Domotic-Anlage**

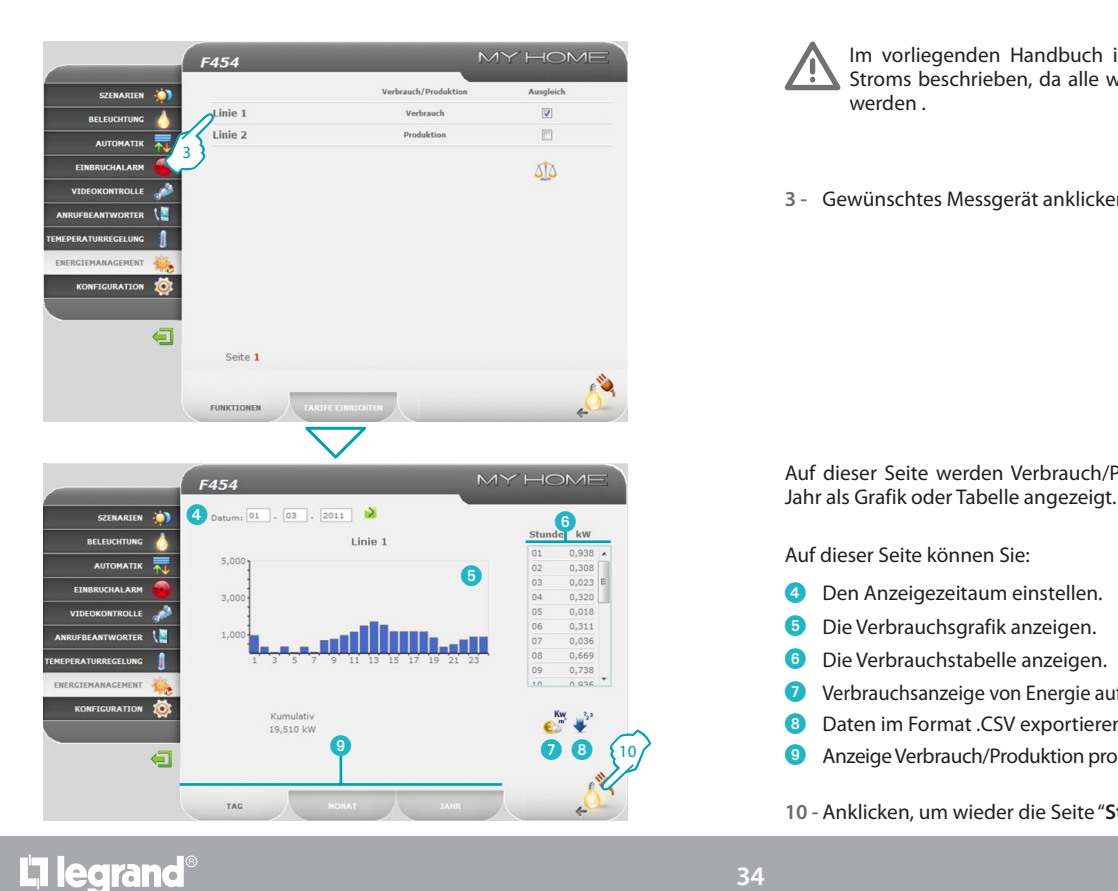

**34**

Im vorliegenden Handbuch ist nur die Verwaltung des elektrischen Stroms beschrieben, da alle weiteren Energiegrößen analog verwaltet werden .

**3 -** Gewünschtes Messgerät anklicken.

Auf dieser Seite werden Verbrauch/Produktion pro Tag, pro Monat oder pro

Auf dieser Seite können Sie:

- **4** Den Anzeigezeitaum einstellen.
- 5 Die Verbrauchsgrafik anzeigen.
- 6 Die Verbrauchstabelle anzeigen.
- 7 Verbrauchsanzeige von Energie auf Währung umschalten.
- 8 Daten im Format .CSV exportieren.
- 9 Anzeige Verbrauch/Produktion pro TAG, pro MONAT oder pro JAHR einstellen.
- **10 -** Anklicken, um wieder die Seite "**Strom**" zu öffnen.

## btierno

# **MyHOME**

Li legrand®

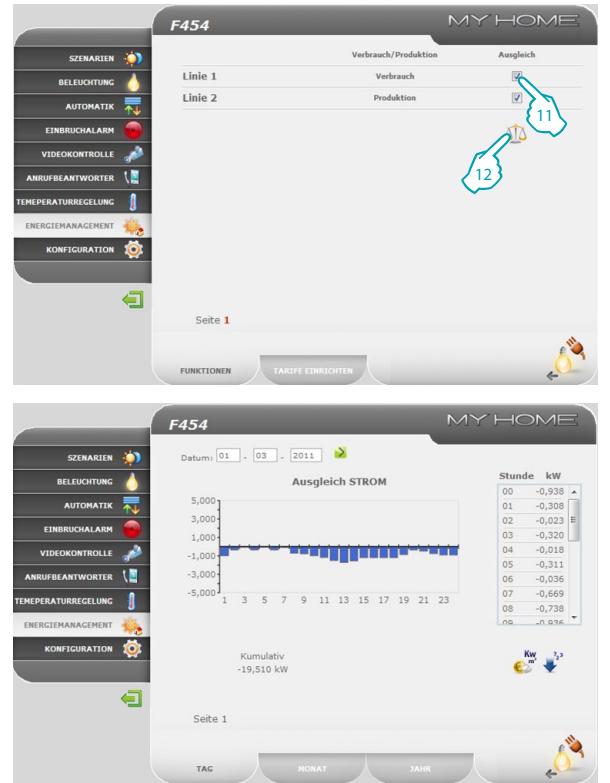

Auf dieser Seite können Sie zwei Messgeräte miteinander vergleichen und die Bilanz zwischen Energieverbrauch und Energieproduktion prüfen.

12 **11 -** Messgeräte für den Vergleich wählen.

**12 -** Icon anklicken, um den Vergleich zu starten.

Auf dieser Seite wird die Bilanz Verbrauch-Produktion als Grafik oder Tabelle angezeigt.

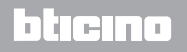

**35**

<span id="page-35-0"></span> *Gebrauchsanweisungen*

### **2 Steuern Sie Ihre Domotic-Anlage**

#### **2.8.2 Last-Management**

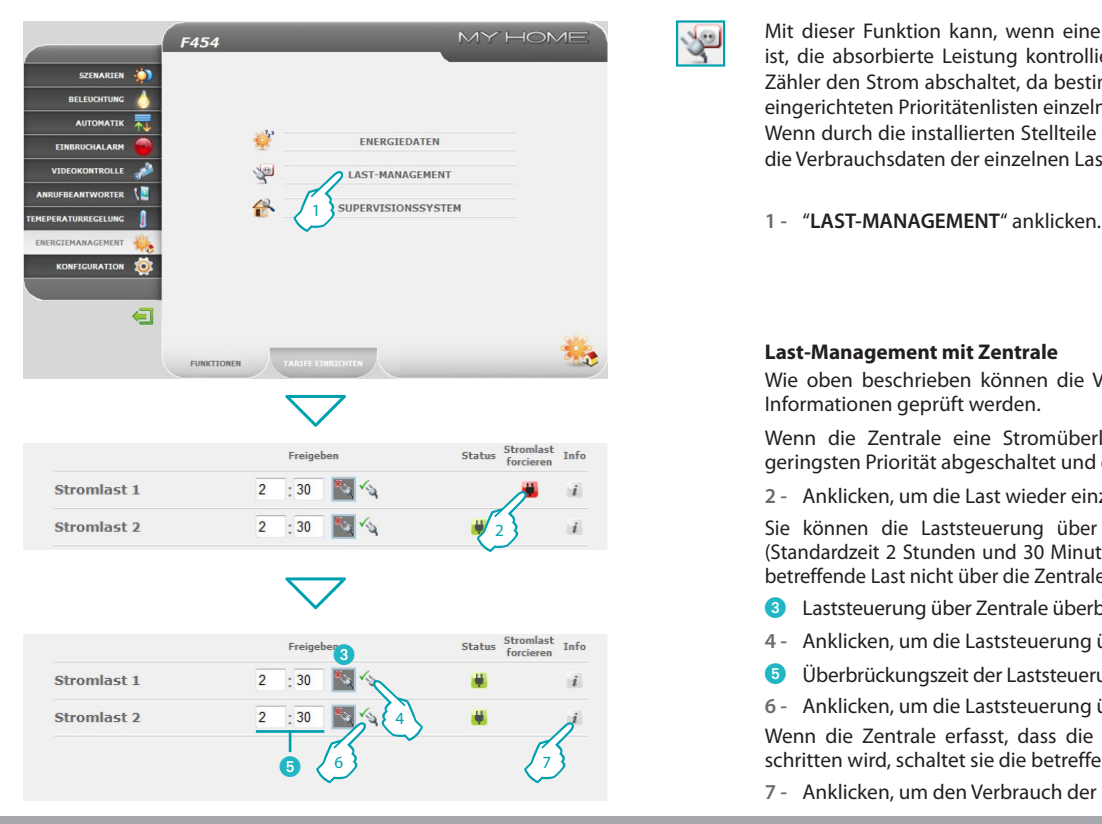

Mit dieser Funktion kann, wenn eine entsprechende Zentrale angeschlossen ist, die absorbierte Leistung kontrolliert werden, um zu verhindern, dass ein Zähler den Strom abschaltet, da bestimmte Lasten nach einer vom Installateur eingerichteten Prioritätenlisten einzeln abgeschaltet werden. Wenn durch die installierten Stellteile vorgesehen, können mit dieser Funktion die Verbrauchsdaten der einzelnen Lasten geprüft werden.

#### **Last-Management mit Zentrale**

Wie oben beschrieben können die Verbrauchsdaten zunächst auf der Seite Informationen geprüft werden.

Wenn die Zentrale eine Stromüberlastung erfasst, wird die Last mit der geringsten Priorität abgeschaltet und es erscheint das Icon

**2 -** Anklicken, um die Last wieder einzuschalten.

Sie können die Laststeuerung über die Zentrale für eine bestimmte Zeit (Standardzeit 2 Stunden und 30 Minuten) überbrücken. In diesem Fall kann die betreffende Last nicht über die Zentrale abgeschaltet werden.

- **3 Laststeuerung über Zentrale überbrückt.**
- **4 -** Anklicken, um die Laststeuerung über die Zentrale wieder zu aktvieren.
- Überbrückungszeit der Laststeuerung einstellen.
- **6 -** Anklicken, um die Laststeuerung über die Zentrale zu überbrücken.

Wenn die Zentrale erfasst, dass die eingestellte Lastgrenze trotzdem überschritten wird, schaltet sie die betreffende Last in jedem Fall ab.

**7 -** Anklicken, um den Verbrauch der Last zu prüfen.

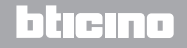

有

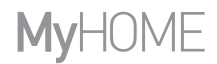

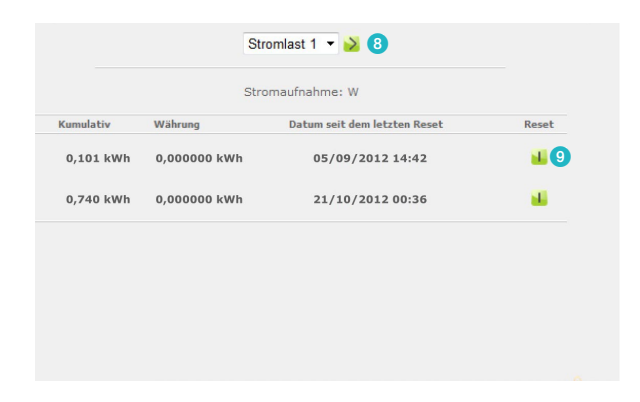

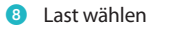

9 Zähler auf null setzen

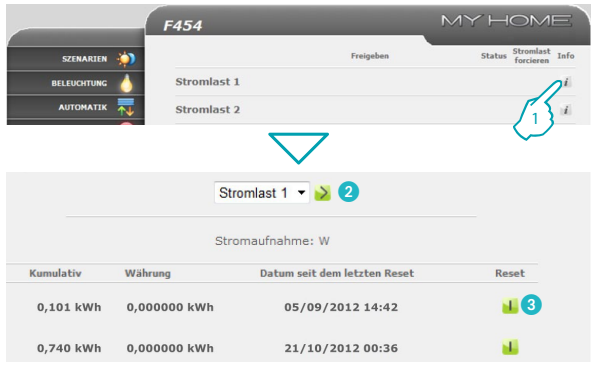

L'I legrand<sup>®</sup>

#### **Last-Management ohne Zentrale**

- **1 -** Anklicken, um den Verbrauch der Last zu prüfen.
- 2 Last wählen

**37**

<sup>3</sup> Zähler auf null setzen

## bticino

<span id="page-37-0"></span> *Gebrauchsanweisungen*

### **2 Steuern Sie Ihre Domotic-Anlage**

#### **2.8.3 Supervisionssystem**

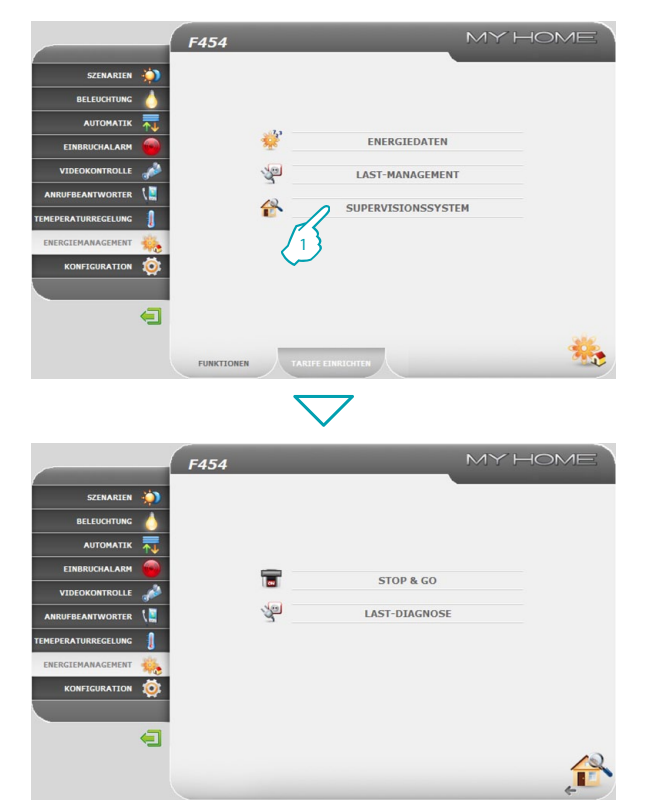

Auf dieser Seite können Sie die Seiten für die Steuerung der Stop and Go Funktionen und die Seite für die Funktionsprüfung der angeschlossenen Lasten öffnen.

**1 -** "**SUPERVISIONSSYSTEM**" anklicken.

Der Browser lädt nun die Seite "**SUPERVISIONSSYSTEM**".

Auf der Webseite erscheinen zwei Icons:

- **• STOP & GO**;
- **• LAST-DIAGNOSE**;

## L'I legrand<sup>®</sup>

一

**MVHOME** 

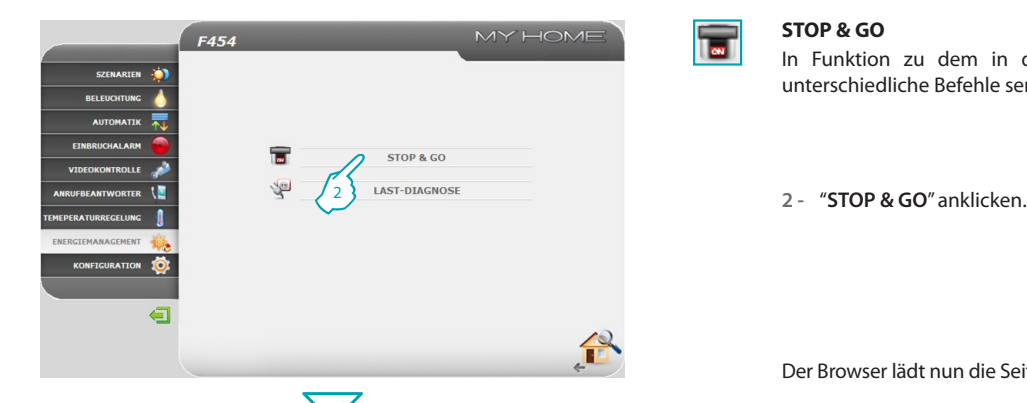

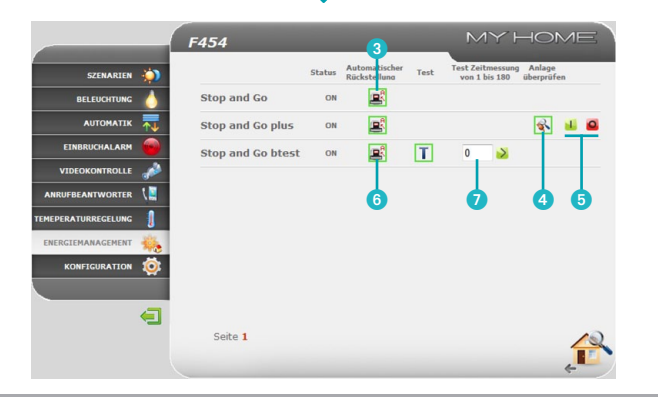

#### **STOP & GO**

In Funktion zu dem in der Anlage vorhandenen Schaltern können Sie unterschiedliche Befehle senden.

Der Browser lädt nun die Seite "**STOP & GO**".

**– Stop and Go**

In diesem Modus kann die automatische Rückstellung aktiviert bzw. deaktiviert werden.

3Automatische Rückstellung aktivieren/deaktivieren.

**– Stop and Go plus**

In diesem Modus kann die Rückstellung forciert werden, wenn das Stop and Go abgeschaltet ist. Zudem kann die Anlagendiagnose aktiviert/deaktiviert werden.

4Anlagendiagnose aktivieren/deaktivieren.

**5**Forcierte Rückstellung.

**– Stop and Go btest**

In diesem Modus kann die automatische Testfunktion aktiviert oder deaktiviert werden. Zudem kann die Frequenz (Anzahl der Tage zwischen den Tests) des automatischen Tests eingestellt werden.

- 6Automatischer Test Hauptsicherung.
- **7** Frequenz automatischer Test.

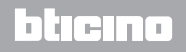

 *Gebrauchsanweisungen*

### **2 Steuern Sie Ihre Domotic-Anlage**

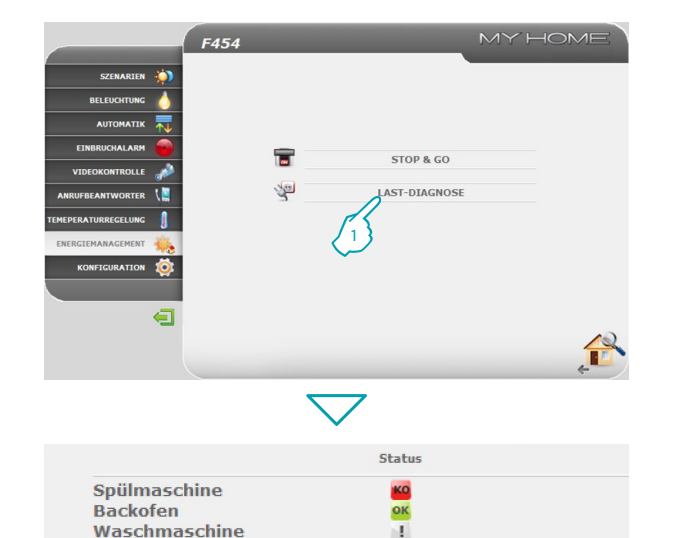

#### **LAST-DIAGNOSE**

科

Auf dieser Seite können Sie den einwandfreien Betrieb der Lasten durch die Messung des absorbierten Differentialstroms prüfen.

**1 -** "**LAST-DIAGNOSE**" anklicken.

Der Browser lädt nun die Seite "**LAST-DIAGNOSE"**.

- ок Last funktioniert korrekt.
- -1 Last funktioniert korrekt, aber der Differentialstrom ist grenzwertig.
- Differentialstrom übersteigt den Grenzwert und die Sicherung springt **KO** an.

bticino

## L'I legrand<sup>®</sup>

<span id="page-40-0"></span>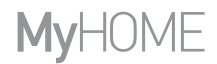

bticino

#### **2.8.4 Tarife einrichten**

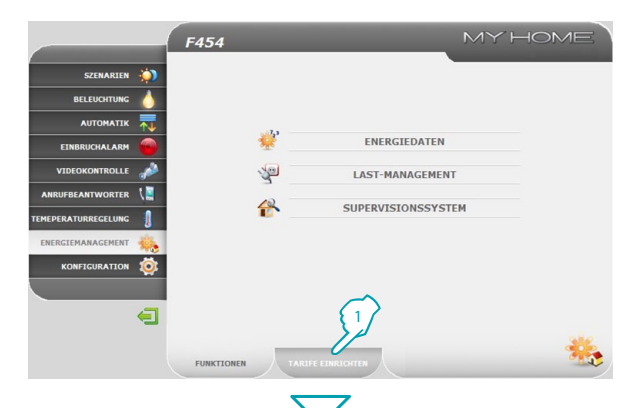

**MY HOME** F454 SZENARTEN ÷, **BELEUCHTUNG** AUTOMATIK **CTNODUCHALADM** VIDEOKONTROLLE **STROM ANRUFBEANTWORTER** GAS 2 **COCO A TUDDCACI UNA** ENERGIEMANAGEMENT KONFIGURATION 10  $\blacksquare$ TARIFE EINRICHTEN

Auf dieser Seite können Sie die Tarife für die einzelnen kontrollierten Energiegrößen einrichten.

**1 -** "**TARIFE EINRICHTEN**" anklicken.

Der Browser lädt nun die Seite "**TARIFE EINRICHTEN**".

**2 -** Anklicken, um die gewünschte Größe zu wählen.

## Li legrand®

 *Gebrauchsanweisungen*

### **2 Steuern Sie Ihre Domotic-Anlage**

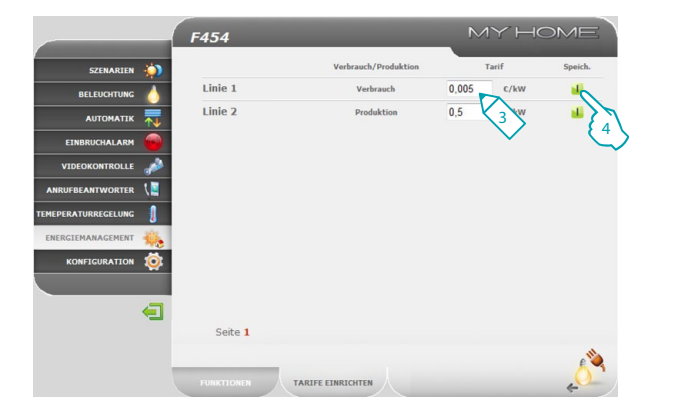

- **3 -** Tarif einstellen.
- **4 -** Anklicken, um den eingegebenen Wert zu speichern.

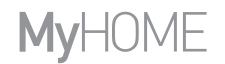

### **Web Server** *Gebrauchsanweisungen*

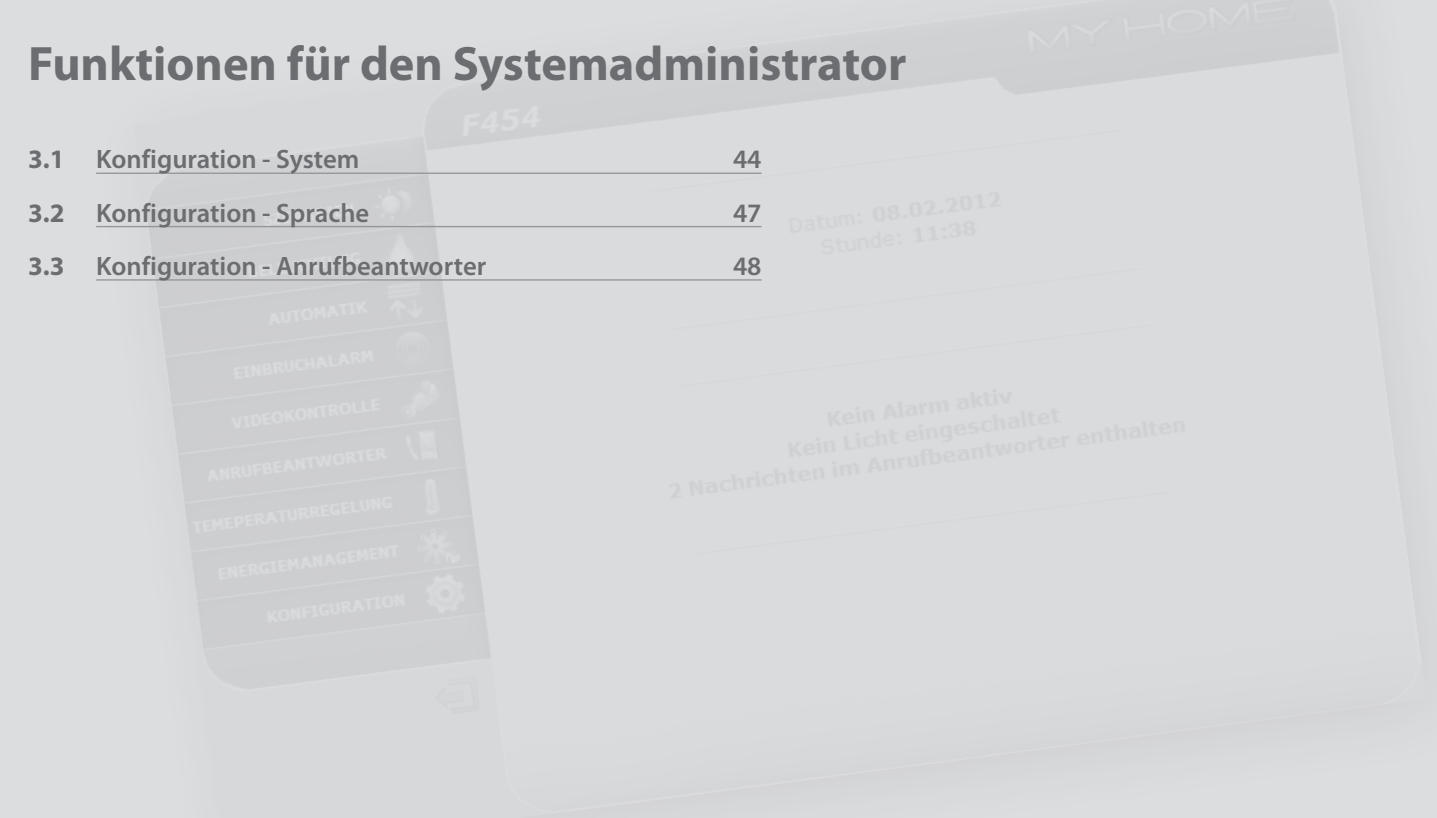

## L'I legrand<sup>®</sup>

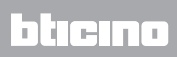

<span id="page-43-0"></span> *Gebrauchsanweisungen*

## **3 Funktionen für den Systemadministrator**

### **3.1 Konfiguration - System**

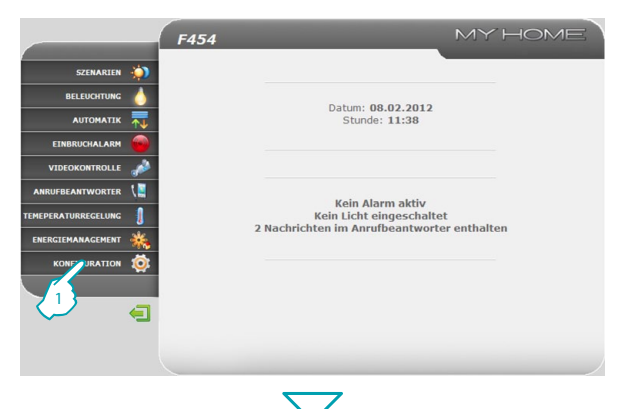

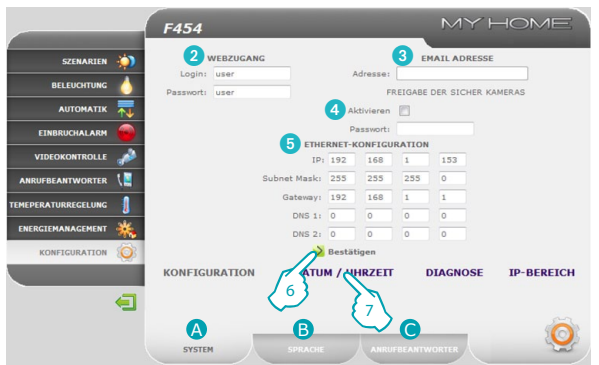

Dieser Bereich (Zugriff nur für Administrator) umfasst die Konfigurationen, die dem Administrator vorbehalten sind.

**1 -** Anwendung "**KONFIGURATION**" anklicken.

Der Browser lädt nun die Seite "**KONFIGURATION - SYSTEM**".

Diese Seite ist in drei untergeordnete Seiten gegliedert, auf denen die verschiedenen Konfigurationen erfolgen:

- **•**  A **SYSTEM**;
- **•** SPRACHE;
- **C** ANRUFREANTWORTER
- **• SYSTEM KONFIGURATION**

Auf dieser Seite kann der Administrator die Nutzerdaten (Login und Passwort) bestimmen (2), den Empfänger der E-Mail-Nachrichten (3), die Freigabe des Passworts zum sicheren Anzeigen der Kamerabilder über Fernverbindung (4) und die Ethernet Konfigurationsparameter für den Zugriff auf den Web Server (5).

- <sup>7</sup> **6 -** Anklicken, um die eingegebenen Daten zu bestätigen.
- **7 -** "**DATUM/UHRZEIT**" anklicken, um die Unterseite für die Konfiguration von Datum, Uhrzeit und Zeitzone zu öffnen.

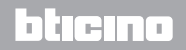

# **MyHOME**

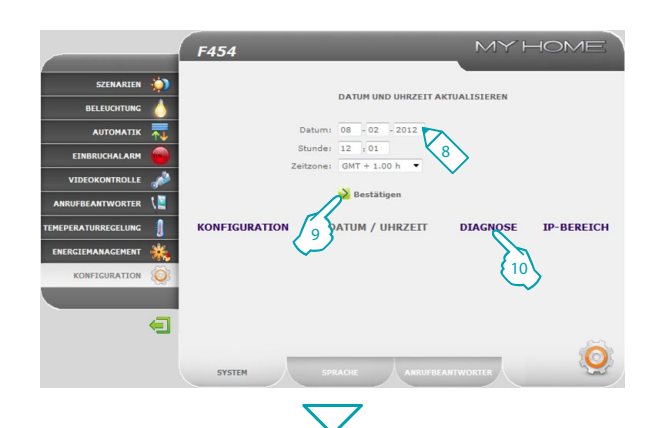

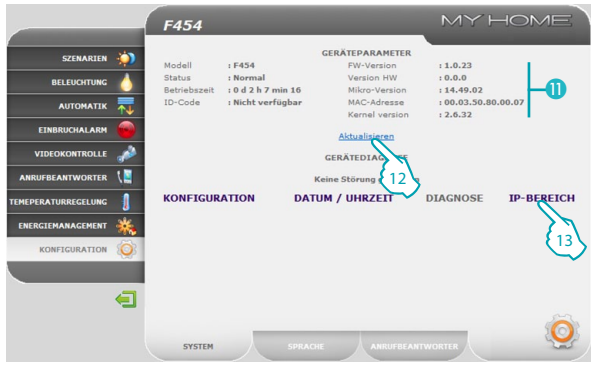

#### **• SYSTEM - DATUM/UHRZEIT**

- **8 -** Datum/Uhrzeit und Zeitzone eingeben.
- **9 -** Anklicken, um zu bestätigen.
- **10 -** "**DIAGNOSE**" anklicken, um die Seite mit den Geräteparametern und der Diagnosemeldung anzuzeigen (z.B.: Keine Störung gefunden).

- **• SYSTEM DIAGNOSE**
- **O** Geräteparameter.
- **12 -** Anklicken, um zu aktualisieren.
- **13 -** "**IP-BEREICH**" anklicken, um die Seite zu öffnen, auf der die IP-Bereiche der Geräte eingegeben werden, die sich ohne das Passwort OPEN mit dem Web Server verbinden sollen.

## btema

## L'i legrand<sup>®</sup>

 *Gebrauchsanweisungen*

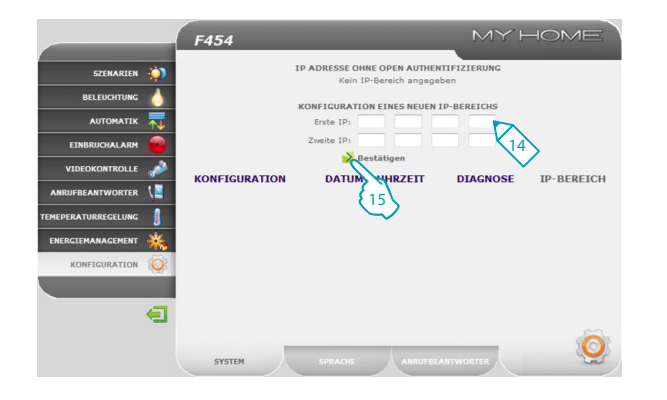

### **3 Funktionen für den Systemadministrator**

**• SYSTEM - IP-BEREICH**

**14 -** IP-Adressenbereich eingeben.

15 ><br>15 - Anklicken, um die eingegebenen Daten zu bestätigen.

## L'i legrand<sup>®</sup>

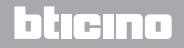

# <span id="page-46-0"></span>**MyHOME**

bticino

### **3.2 Konfiguration - Sprache**

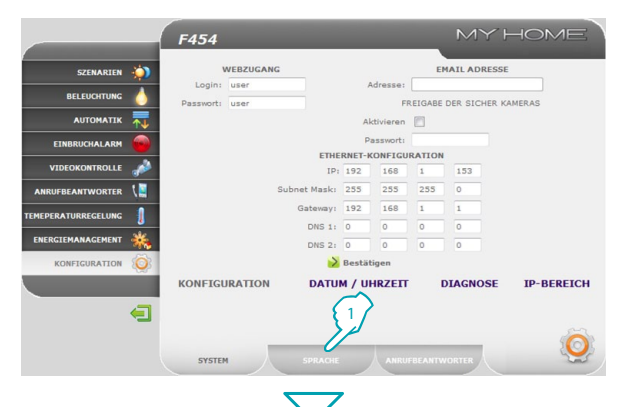

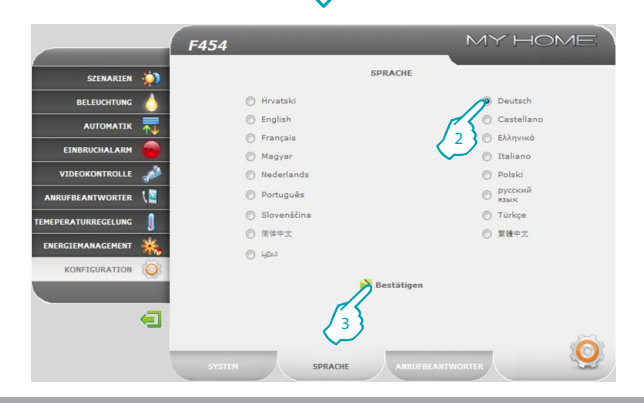

#### **1 -** "**SPRACHE**" anklicken.

Der Browser lädt nun die Seite "**SPRACHE**".

Auf dieser Seite kann der Administrator die Sprache einrichten, in der die Seiten des Web Servers angezeigt werden.

- **2 -** Gewünschte Sprache wählen.
- **3 -** Anklicken, um zu bestätigen.

Die Webseiten erscheinen nun in der gewählten Sprache.

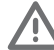

Wenn das System gerade durch andere Vorgänge belegt ist, erscheint die Meldung "Bitte warten".

## L'I legrand<sup>®</sup>

<span id="page-47-0"></span> *Gebrauchsanweisungen*

## **3 Funktionen für den Systemadministrator**

#### **3.3 Konfiguration - Anrufbeantworter**

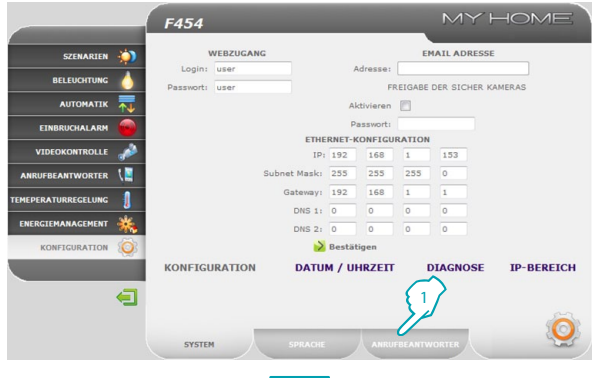

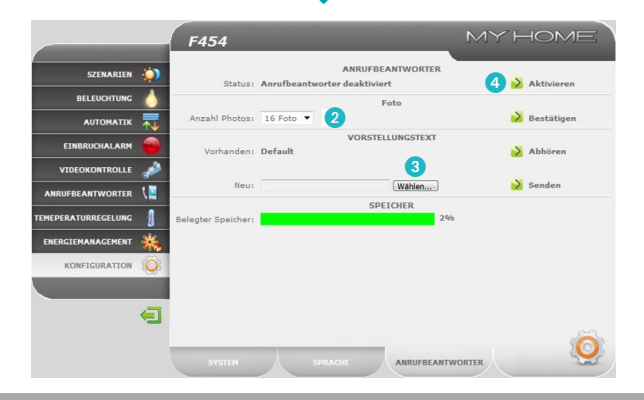

**1 -** "**ANRUFBEANTWORTER**" anklicken.

Der Browser lädt nun die Seite "**ANRUFBEANTWORTER**".

Auf dieser Seite kann der Administrator: die Anzahl der Bilder bestimmen (1 bis 16), die bei jedem Anruf aus der Türstation abgespeichert werden (2); einen Begrüßungstext wählen, falls vorhanden (3); die Funktion Anrufbeantworter der Gegensprechanlage aktivieren/deaktivieren (4).

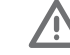

Wenn das System gerade durch andere Vorgänge belegt ist, erscheint die Meldung "Bitte warten".

btierno

## La legrand®

# **MyHOME**

btıcına

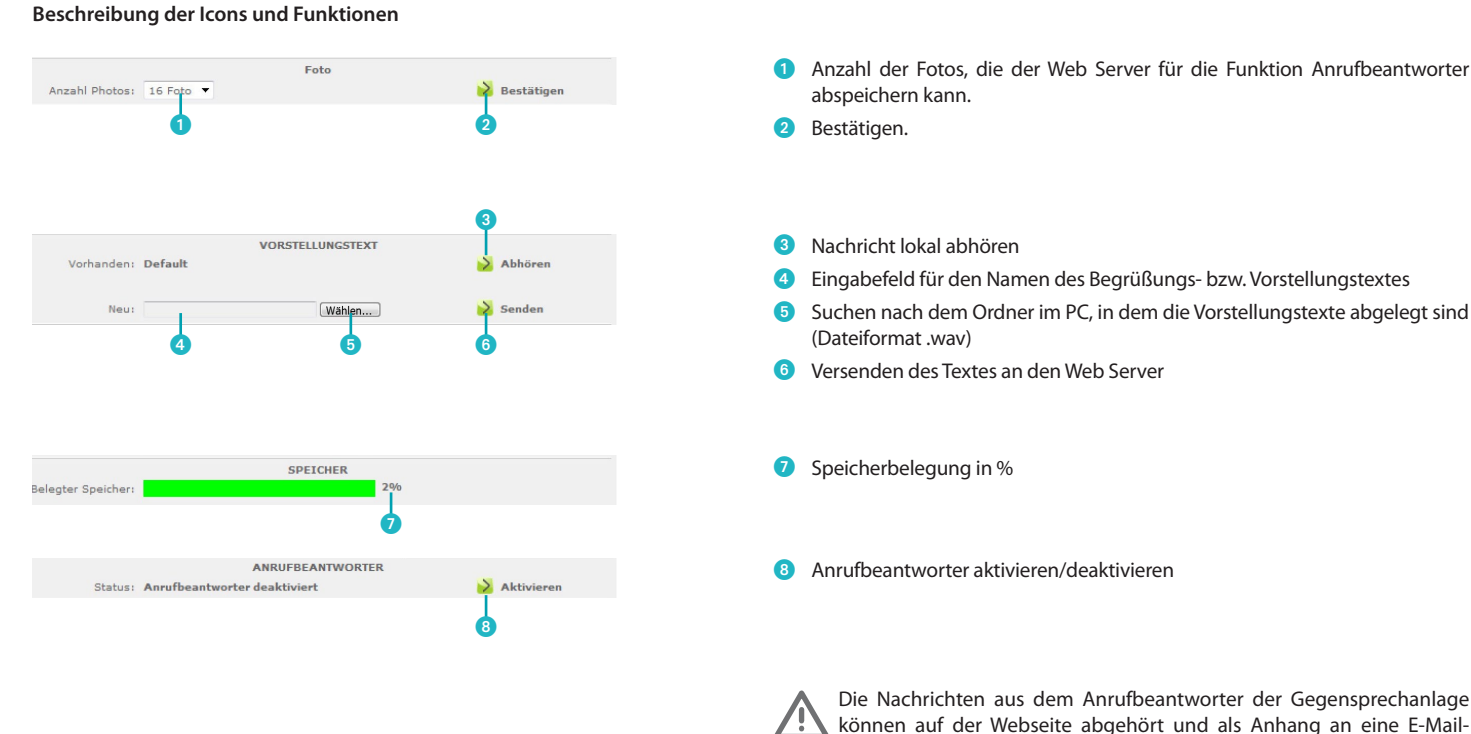

können auf der Webseite abgehört und als Anhang an eine E-Mail-Adresse verschickt werden. Dieser Anhang ist eine Zip-Datei mit Bildern im Format .jpg und Audiodateien im Format .wav.

L'i legrand<sup>®</sup>

**Legrand SNC 128, av. du Maréchal-de-Lattre-de-Tassigny 87045 Limoges Cedex - France www.legrand.com**

**BTicino SpA Via Messina, 38 20154 Milano - Italy www.bticino.com**